# Computer portabil HP

Ghid de referinţă

© Copyright 2011 Hewlett-Packard Development Company, L.P.

Bluetooth este o marcă comercială deţinută de proprietarul său şi utilizată sub licenţă de compania Hewlett-Packard. Intel este o marcă comercială a Intel Corporation în S.U.A. şi în alte ţări/regiuni. Microsoft şi Windows sunt mărci comerciale înregistrate în S.U.A. de Microsoft Corporation. Java este o marcă comercială a Sun Microsystems, Inc. în S.U.A.

Informaţiile cuprinse în acest document se pot modifica fără preaviz. Singurele garanţii pentru produsele şi serviciile HP sunt specificate în declaraţiile exprese de garanție ce însoțesc respectivele produse și servicii. Nimic din continutul de fată nu trebuie interpretat ca reprezentând o garanţie suplimentară. Compania HP nu va fi răspunzătoare pentru erorile tehnice sau editoriale sau pentru omisiunile din documentaţia de faţă.

Prima ediţie: Mai 2011

Număr de catalog: 649596-271

#### **Notă despre produs**

Acest ghid de referinţă descrie caracteristici comune majorităţii modelelor. Este posibil ca unele caracteristici să nu fie disponibile pe computerul dvs.

## **Notă de avertizare privind siguranţa**

**AVERTISMENT!** Pentru a reduce posibilitatea de vătămare prin arsuri sau posibilitatea de supraîncălzire a computerului, nu plasați computerul direct pe genunchi sau nu obstrucționați orificiile de ventilaţie ale computerului. Utilizaţi computerul numai pe suprafeţe dure şi plane. Nu permiteţi blocarea fluxului de aer de către o altă suprafață tare, cum ar fi cea a unei imprimante optionale alăturate sau de către suprafeţe moi, cum ar fi cele ale pernelor, păturilor sau hainelor. De asemenea, în timpul exploatării nu permiteţi ca adaptorul de c.a. să intre în contact cu pielea sau cu suprafețe moi, cum ar fi cele ale pernelor, păturilor sau hainelor. Computerul și adaptorul de c.a. respectă limitele de temperatură pentru suprafeţele accesibile utilizatorului, definite de standardul internaţional pentru siguranţa echipamentelor din tehnologia informaţiilor (IEC 60950).

# **Cuprins**

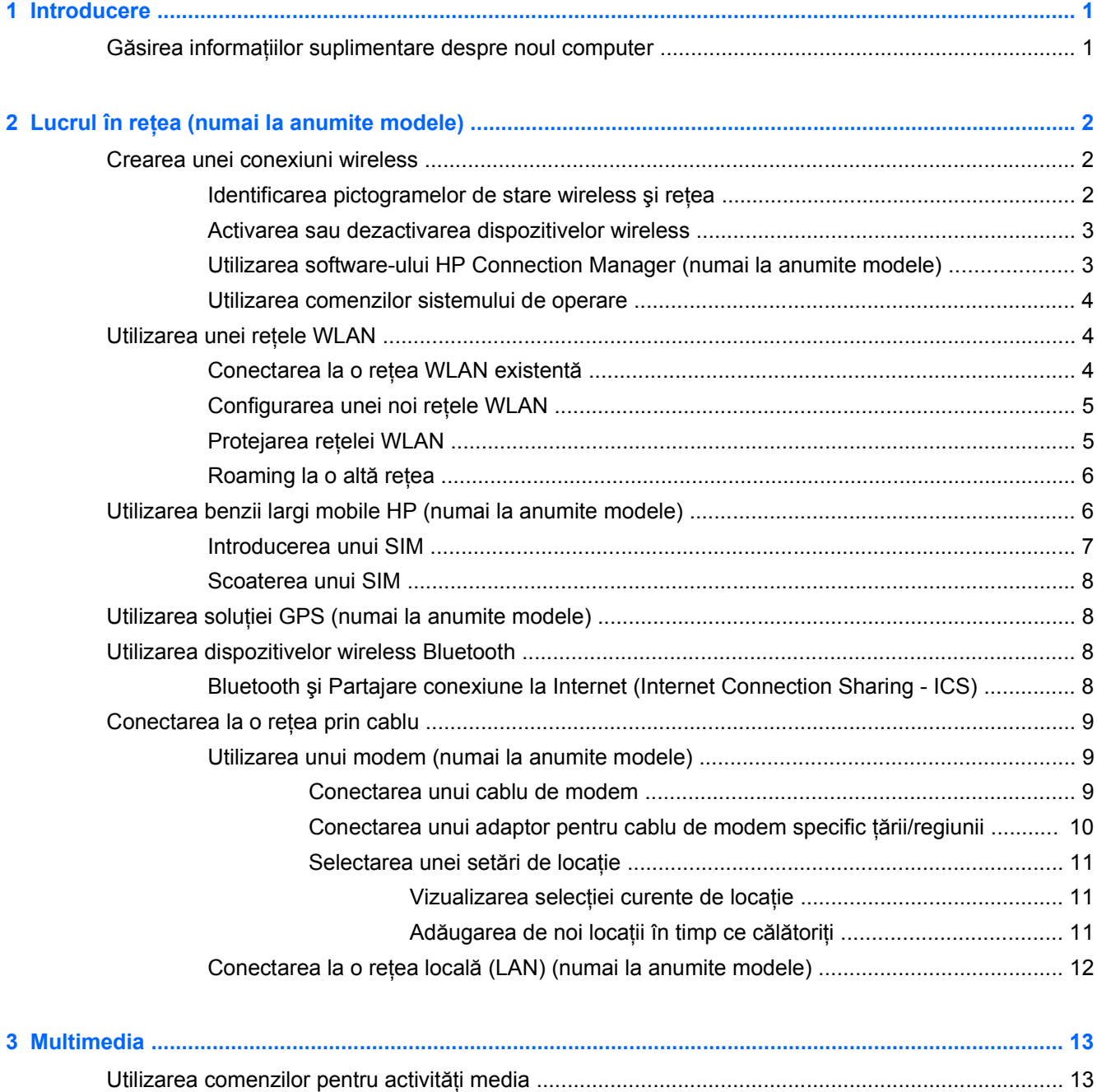

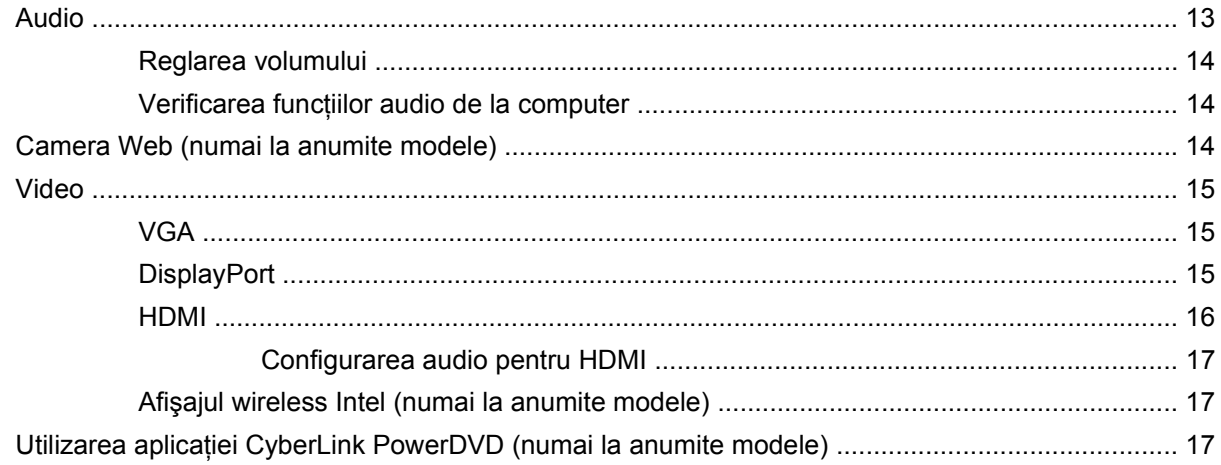

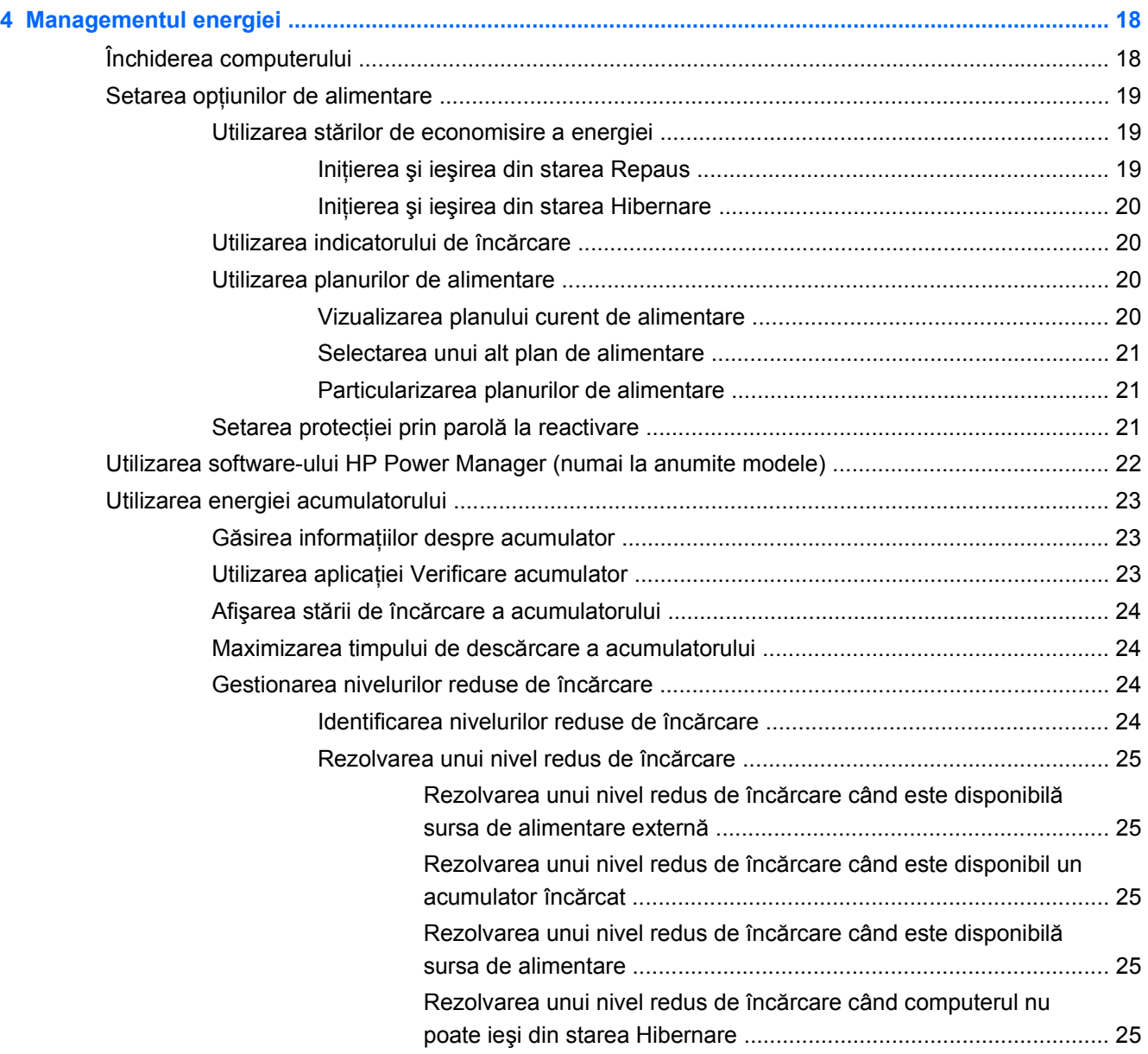

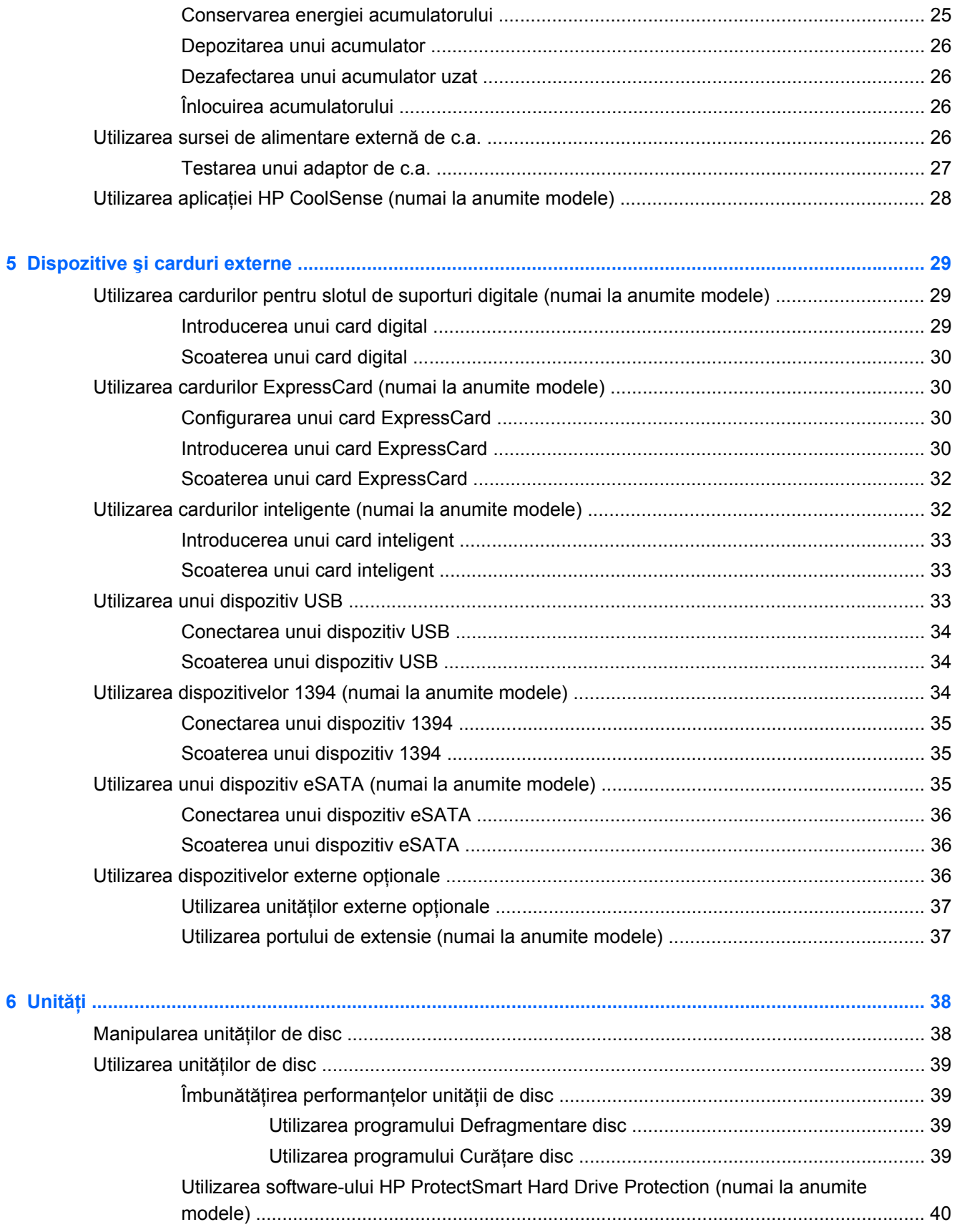

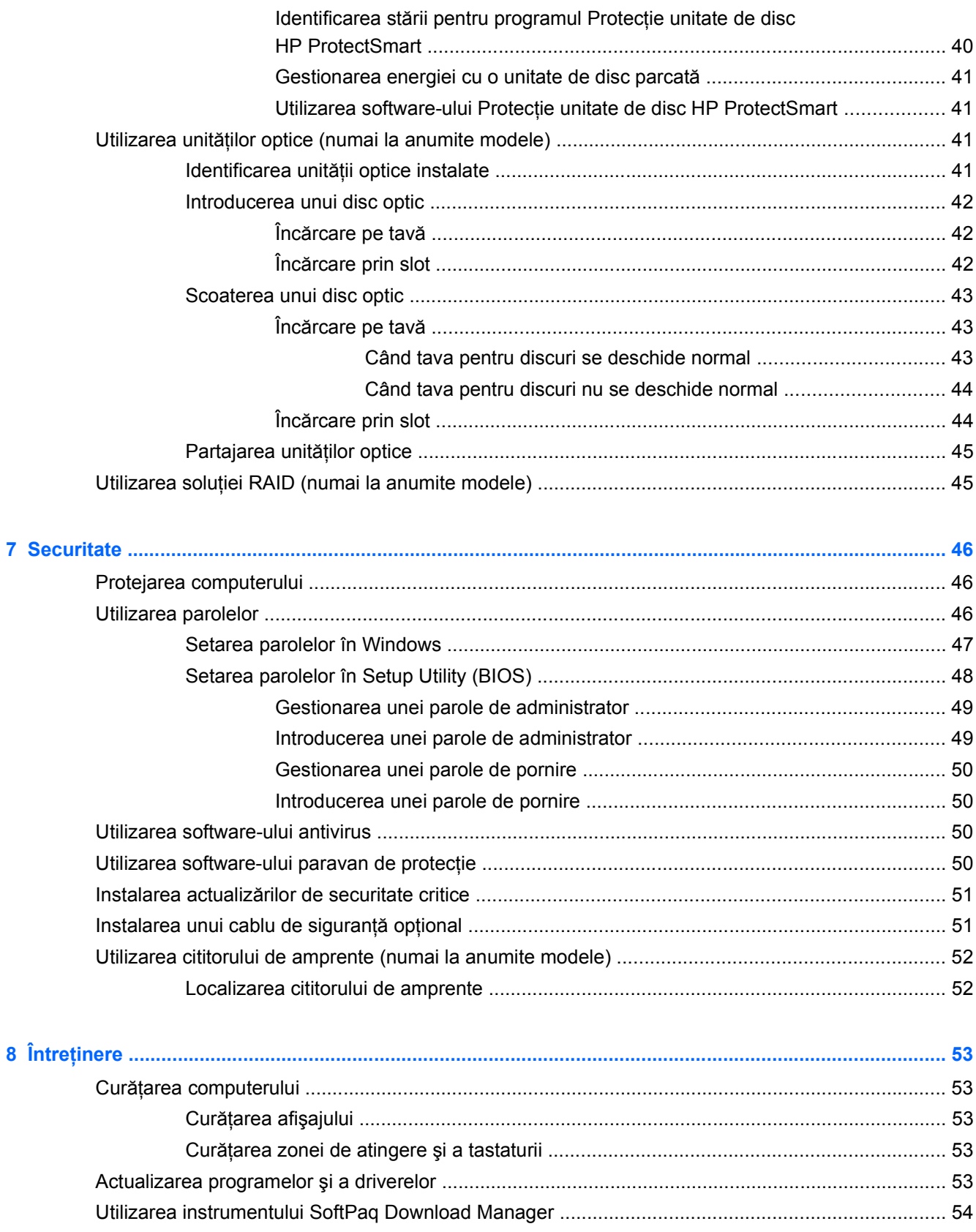

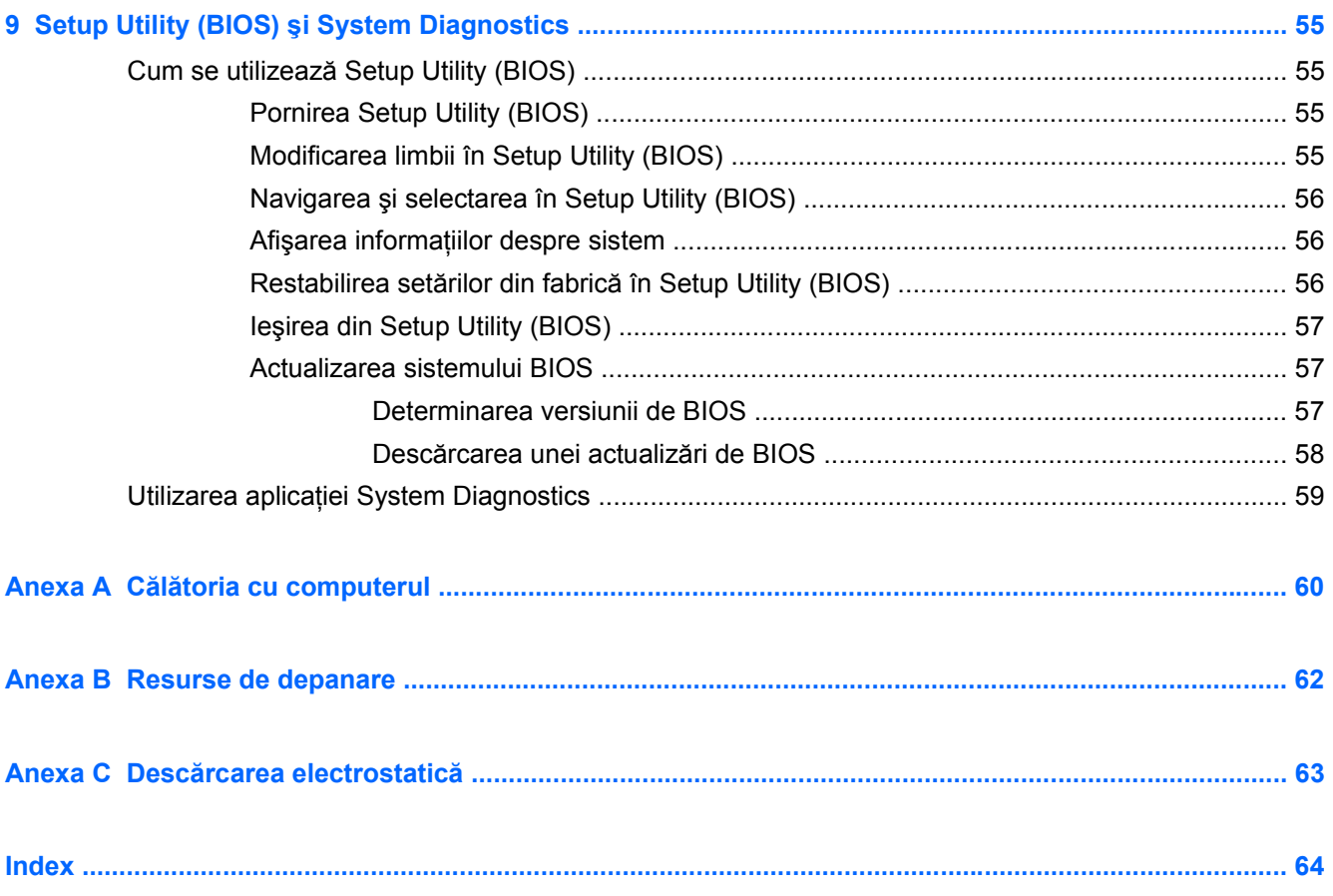

# <span id="page-10-0"></span>**1 Introducere**

Acest ghid contine informatii generale despre computerele portabile HP si Compaq, inclusiv conectarea la o retea wireless, multimedia, gestionarea energiei, securitate etc.

**NOTĂ:** Este posibil ca unele caracteristici descrise în acest ghid să nu fie disponibile pe computerul dvs.

# **Găsirea informaţiilor suplimentare despre noul computer**

Următoarele ghiduri pentru utilizatori şi materiale de referinţă sunt furnizate împreună cu computerul, ca material imprimat, pe unitatea de disc a computerului, pe un disc optic sau pe un card SD:

● Posterul *Configurare rapidă* – Vă ghidează în configurarea şi pornirea computerului. Posterul este inclus în cutie împreună cu computerul.

**NOTĂ:** Consultaţi posterul pentru a localiza ghidurile pentru utilizatori şi materialele de referinţă.

- *Noţiuni introductive* Conţine informaţii despre computerul dvs., incluzând caracteristicile specifice produsului, copierea de rezervă și recuperarea, întreținerea și specificațiile.
- Ajutor şi Asistenţă Conţine informaţii despre sistemul de operare, drivere, instrumente de depanare şi asistenţă tehnică. Pentru a accesa Ajutor şi Asistenţă, selectaţi **Start > Ajutor şi Asistenţă**. Pentru asistenţă specifică ţării/regiunii, vizitaţi [http://www.hp.com/support,](http://www.hp.com/support) selectaţi ţara/regiunea şi urmaţi instrucţiunile de pe ecran.
- *Ghid de siguranţă şi de confort* Descrie configurarea corectă a staţiei de lucru şi conţine informaţii privind poziţia adecvată, menţinerea sănătăţii şi deprinderile de lucru corecte pentru utilizatorii de computere. De asemenea, furnizează informaţii importante despre siguranţa în lucrul cu dispozitive electrice şi mecanice. Pentru a accesa acest ghid, selectaţi **Start > Ajutor şi Asistenţă > Ghiduri pentru utilizatori**. De asemenea, acest ghid este disponibil şi pe Web la <http://www.hp.com/ergo>.
- *Notificări despre reglementări, siguranţă şi mediu* Conţine informaţii despre siguranţă şi reglementări şi informaţii despre dezafectarea acumulatoarelor. Pentru a accesa notificările, selectaţi **Start > Ajutor şi Asistenţă > Ghiduri pentru utilizatori**.

# <span id="page-11-0"></span>**2 Lucrul în reţea (numai la anumite modele)**

Computerul acceptă două tipuri de acces la Internet:

- **Wireless** Consultați Crearea unei conexiuni wireless, la pagina 2.
- **Prin cablu** Consultați Conectarea la o reț[ea prin cablu, la pagina 9.](#page-18-0)

**NOTĂ:** Pentru a fi posibilă conectarea la Internet, trebuie să configurați mai întâi serviciul de Internet.

# **Crearea unei conexiuni wireless**

Computerul poate fi echipat cu unul sau mai multe din următoarele dispozitive wireless:

- Dispozitiv pentru rețea locală wireless (WLAN)
- Modul HP de bandă largă mobilă (reţea zonală wireless (WWAN))
- Dispozitiv Bluetooth<sup>®</sup>

Pentru mai multe informații cu privire la tehnologia wireless, consultați informațiile și legăturile către site-uri Web furnizate în Ajutor și Asistență.

## **Identificarea pictogramelor de stare wireless şi reţea**

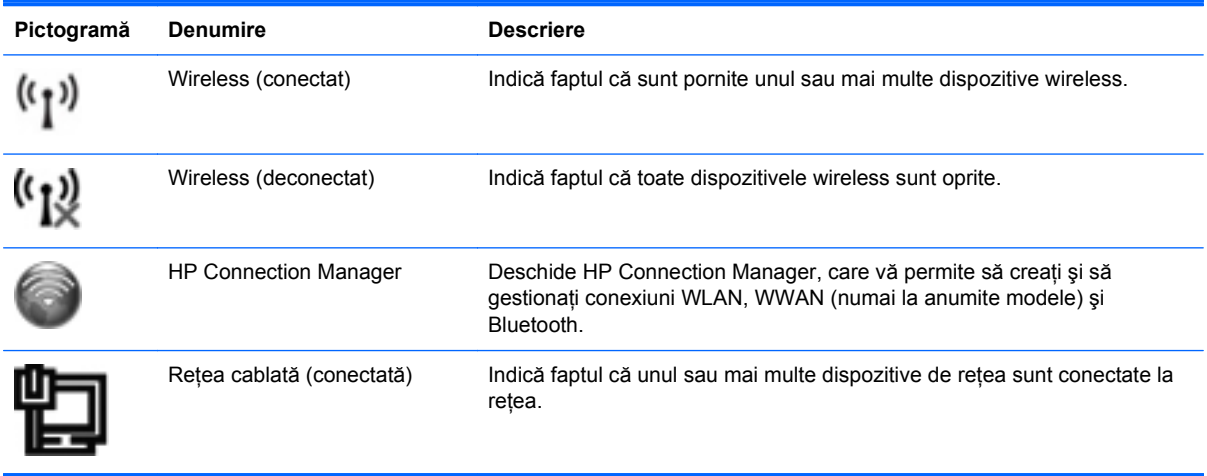

<span id="page-12-0"></span>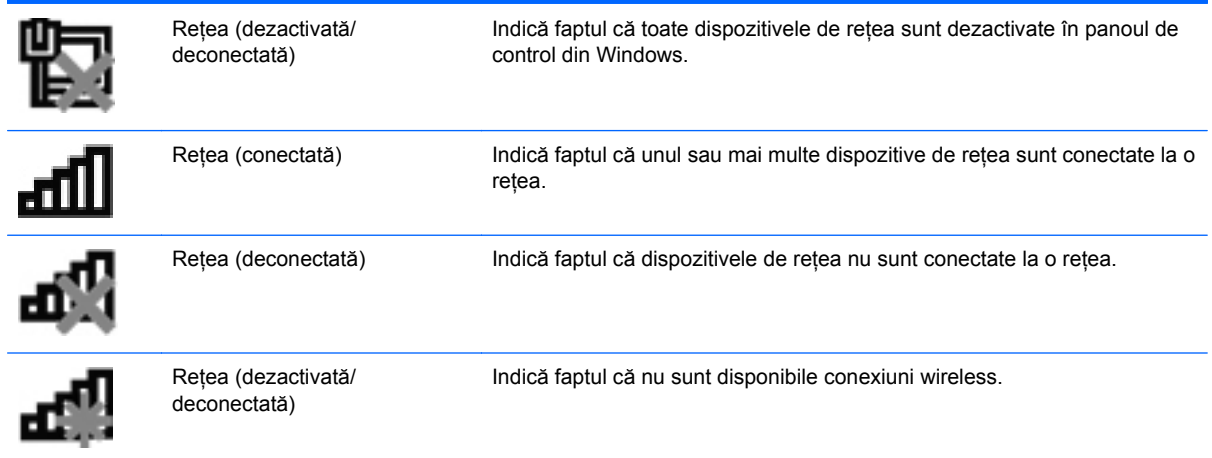

## **Activarea sau dezactivarea dispozitivelor wireless**

Puteți să utilizați butonul wireless sau HP Connection Manager (numai la anumite modele) pentru a activa şi a dezactiva dispozitivele wireless.

**NOTĂ:** Un computer poate să aibă un buton wireless, un comutator wireless sau o tastă wireless pe tastatură. Pe parcursul acestui ghid este utilizat termenul "buton wireless" pentru a face referire la toate tipurile de controale wireless. Consultati ghidul *Notiuni introductive* pentru informatii despre identificarea locului de amplasare a butonului wireless pe computerul dvs.

Pentru a dezactiva dispozitivele wireless utilizând HP Connection Manager:

Faceți clic dreapta pe pictograma HP Connection Manager din zona de notificare, din extrema dreaptă a barei de activităţi, apoi faceţi clic pe butonul de alimentare de lângă dispozitivul dorit.

– sau –

Selectaţi **Start > Toate programele > HP > HP Connection Manager**, apoi faceţi clic pe butonul de alimentare de lângă dispozitivul dorit.

## **Utilizarea software-ului HP Connection Manager (numai la anumite modele)**

HP Connection Manager asigură o locație centrală pentru gestionarea dispozitivelor wireless, o interfaţă pentru conectare la Internet utilizând banda largă mobilă HP şi o interfaţă pentru trimiterea şi primirea de mesaje SMS (text). HP Connection Manager vă permite să gestionați următoarele dispozitive:

- Pentru rețea locală wireless (WLAN)/Wi-Fi
- Pentru rețea zonală wireless (WWAN)/bandă largă mobilă HP
- **Bluetooth®**

HP Connection Manager furnizează informaţii şi notificări despre starea conexiunii, starea alimentării, detalii despre SIM şi mesaje SMS. Informaţiile şi notificările despre stare se află în zona de notificare, în extrema dreaptă a barei de activităţi.

<span id="page-13-0"></span>Pentru a deschide HP Connection Manager:

**▲** Faceţi clic pe pictograma **HP Connection Manager** din bara de activităţi.

 $-$  sau  $-$ 

#### Selectaţi **Start > Toate programele > HP > HP Connection Manager**.

Pentru informatii suplimentare, consultati Ajutorul software-ului HP Connection Manager:

#### **Utilizarea comenzilor sistemului de operare**

Centrul de reţea şi partajare vă permite să configuraţi o conexiune sau o reţea, să vă conectaţi la o rețea, să gestionați rețele wireless și să diagnosticați și să reparați probleme de rețea.

Pentru a utiliza controalele sistemului de operare:

**▲** Selectaţi **Start > Panou de control > Reţea şi Internet > Centru reţea şi partajare**.

Pentru mai multe informaţii, selectaţi **Start > Help and Support** (Ajutor şi Asistenţă).

# **Utilizarea unei reţele WLAN**

O conexiune wireless conectează computerul la retele Wi-Fi sau WLAN. O retea WLAN este compusă din alte computere şi accesorii care sunt legate printr-un ruter wireless sau printr-un punct de acces wireless.

#### **Conectarea la o reţea WLAN existentă**

Pentru a vă conecta la o reţea WLAN existentă:

- **1.** Asiguraţi-vă că dispozitivul WLAN este pornit. (Consultaţi [Activarea sau dezactivarea](#page-12-0) [dispozitivelor wireless, la pagina 3](#page-12-0).)
- **2.** Faceţi clic pe pictograma de reţea din zona de notificare, din extrema dreaptă a barei de activități.
- **3.** Selectaţi reţeaua WLAN din listă.
- **4.** Faceţi clic pe **Conectare**.

Dacă reţeaua este o reţea WLAN cu securitatea activată, vi se solicită să introduceţi un cod de securitate de reţea. Introduceţi codul şi faceţi clic pe **OK** pentru a finaliza conexiunea.

**NOTĂ:** Dacă nu sunt listate reţele WLAN, nu sunteţi în aria de acoperire a unui ruter sau punct de acces wireless.

**NOTĂ:** Dacă nu vedeți rețeaua la care doriți să vă conectați, faceți clic pe Deschidere Centru **reţea şi partajare**, apoi faceţi clic pe **Configurare conexiune sau reţea nouă**. Se afişează o listă de opțiuni. Puteți alege să căutați manual și să vă conectați la o rețea sau să creați o conexiune de retea.

După ce conexiunea este realizată, plasați indicatorul mouse-ului pe pictograma de stare a rețelei din zona de notificare, din extrema dreaptă a barei de activități, pentru a verifica numele și starea conexiunii.

<span id="page-14-0"></span>**NOTĂ:** Domeniul funcţional (cât de departe ajung semnalele wireless) depinde de implementarea rețelei WLAN, producătorul ruterului și interferențele cauzate de alte dispozitive electronice sau bariere structurale, precum peretii și planseele.

## **Configurarea unei noi reţele WLAN**

Echipament necesar:

- Un modem de bandă largă (fie DSL sau de cablu) **(1)** şi serviciu de Internet de mare viteză cumpărat de la un furnizor de servicii Internet (ISP)
- Un ruter wireless (cumpărat separat) **(2)**
- Computerul wireless **(3)**

**NOTĂ:** Unele modemuri de cablu includ un ruter încorporat. Consultaţi furnizorul de servicii Internet pentru a vedea dacă aveţi nevoie de un ruter separat.

Ilustraţia de mai jos prezintă un exemplu de instalaţie de reţea wireless care este conectată la Internet.

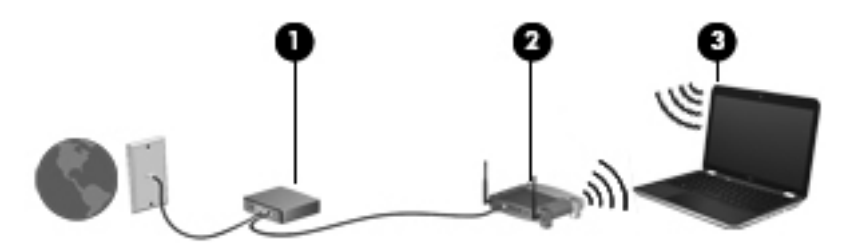

**NOTĂ:** Când configuraţi o conexiune wireless, asiguraţi-vă că ruterul wireless şi computerul sunt sincronizate. Pentru a sincroniza computerul și ruterul wireless, opriti computerul și ruterul wireless, apoi reporniți-le.

Pe măsură ce reţeaua se măreşte, la aceasta pot fi conectate computere suplimentare wireless sau cu comunicatii prin cablu pentru a accesa Internetul.

Pentru ajutor cu privire la configurarea reţelei WLAN, consultaţi informaţiile furnizate de producătorul ruterului sau de ISP.

### **Protejarea reţelei WLAN**

Când configuraţi o reţea WLAN sau când accesaţi o reţea WLAN existentă, activaţi întotdeauna caracteristicile de securitate pentru a vă proteja reţeaua împotriva accesului neautorizat. Este posibil ca reţelele WLAN din locuri publice (hotspoturile) precum cele din cafenele şi aeroporturi să nu ofere securitate. Dacă sunteţi preocupat de siguranţa computerului într-un hotspot, limitaţi-vă activităţile în reţea la mesaje de e-mail care nu sunt secrete şi la navigarea simplă pe Internet.

<span id="page-15-0"></span>Semnalele radio wireless ies în afara rețelei, astfel încât alte dispozitive WLAN pot intercepta semnalele neprotejate. Puteţi lua următoarele măsuri pentru a vă proteja reţeaua WLAN:

- **Firewall** Un firewall verifică atât datele cât și solicitările de date care sunt trimise către rețeaua dvs. și resping toate elementele suspecte. Paravanele de protectie (firewall) sunt disponibile atât ca software, cât și ca hardware. Unele rețele utilizează o combinație din ambele tipuri.
- **Criptare wireless** Computerul acceptă trei protocoale de criptare:
	- WPA (Wi-Fi Protected Access Acces protejat Wi-Fi)
	- WPA2 (Wi-Fi Protected Access II Acces protejat Wi-Fi II)
	- WEP (Wired Equivalent Privacy Confidenţialitate echivalentă cu cea prin cablu)
- **NOTĂ:** HP vă recomandă să selectați WPA2, care este cel mai avansat dintre cele trei protocoale de criptare. Utilizarea criptării WEP nu este recomandată, deoarece modalitățile de decodificare sunt relativ simple.
	- WPA (Wi-Fi Protected Access Acces protejat Wi-Fi) şi WPA2 (Wi-Fi Protected Access II Acces protejat Wi-Fi II) utilizează standarde de securitate pentru a cripta şi a decripta datele care sunt transmise prin reţea. Atât WPA cât şi WPA2 generează dinamic o cheie nouă pentru fiecare pachet și, de asemenea, generează un set diferit de chei pentru fiecare retea de computere. Pentru a realiza acest lucru:
		- WPA utilizează standardul AES (Advanced Encryption Standard) şi TKIP (Temporal Key Integrity Protocol – Protocol de integritate cu cheie temporală)
		- WPA2 utilizează CCMP (Cipher Block Chaining Message Authentication Code Protocol), care este un nou protocol AES.
	- WEP (Wired Equivalent Privacy Confidențialitate echivalentă cu cea prin cablu) utilizează o cheie WEP pentru a cripta datele înainte de a le transmite. Fără cheia corectă, alte chei nu vor putea utiliza reteaua WLAN.

### **Roaming la o altă reţea**

Când deplasați computerul în aria de acoperire a unei alte rețele WLAN, Windows încearcă să se conecteze la reţeaua respectivă. Dacă încercarea are succes, computerul se conectează automat la noua reţea. În cazul în care Windows nu recunoaşte noua reţea, utilizaţi aceeaşi procedură pe care aţi utilizat-o iniţial pentru conectarea la reţeaua WLAN proprie.

# **Utilizarea benzii largi mobile HP (numai la anumite modele)**

Banda largă mobilă HP permite computerului să utilizeze rețele zonale wireless (rețele WWAN) pentru a accesa Internetul din mai multe locuri şi pe zone mai mari decât în cazul în care se utilizează reţele WLAN. Utilizarea benzii largi mobile HP necesită un furnizor de servicii de reţea, care în majoritatea cazurilor este un furnizor de reţea telefonică mobilă.

Când este utilizată cu serviciul de furnizare de rețea mobilă, banda largă mobilă HP vă oferă libertatea de a rămâne conectat la Internet, de a trimite e-mailuri sau de a vă conecta la rețeaua de întreprindere dacă sunteţi în deplasare sau vă aflaţi în afara ariei de acoperire a hotspoturilor Wi-Fi. <span id="page-16-0"></span>**NOTĂ:** Este posibil să aveţi nevoie de numărul de serie al modulului de bandă largă mobilă HP pentru a activa serviciul de bandă largă mobilă. Pentru amplasarea etichetei cu numărul de serie, consultaţi ghidul *Noţiuni introductive*.

Unii furnizori de servicii de retea mobilă solicită utilizarea unui modul de identitate a abonatului (SIM -Subscriber Identity Module). Un SIM contine informatii de bază despre dvs., precum un număr de identificare personală (personal identification number - PIN) și, de asemenea, informații despre rețea. Unele computere includ un modul SIM preinstalat. Dacă SIM-ul nu este preinstalat, este posibil ca acesta să fie inclus în pachetul cu informatii despre banda largă mobilă HP furnizat împreună cu computerul sau poate fi furnizat separat de către furnizorul de servicii de reţea mobilă.

Pentru informații despre introducerea sau scoaterea SIM-ului, consultați Introducerea unui SIM, la pagina 7 şi [Scoaterea unui SIM, la pagina 8.](#page-17-0)

Pentru informaţii despre banda largă mobilă HP şi modul de activare a serviciului cu un furnizor de servicii de rețea mobilă preferat, consultați informațiile referitoare la banda largă mobilă HP incluse cu computerul. Pentru informatii suplimentare, consultati site-ul Web HP de la [http://www.hp.com/go/](http://www.hp.com/go/mobilebroadband) [mobilebroadband](http://www.hp.com/go/mobilebroadband) (numai pentru S.U.A.).

#### **Introducerea unui SIM**

**NOTĂ:** Pentru a identifica amplasarea slotului SIM, consultaţi ghidul *Noţiuni introductive*.

- **1.** Închideţi computerul. Când nu sunteţi sigur dacă computerul este oprit sau este în starea Hibernare, porniți computerul apăsând butonul de alimentare. Apoi, opriți computerul prin intermediul sistemului de operare.
- **2.** Închideţi afişajul.
- **3.** Deconectaţi toate dispozitivele externe conectate la computer.
- **4.** Deconectaţi cablul de alimentare de la priza de c.a.
- **5.** Scoateţi acumulatorul.
- **6.** Introduceţi SIM-ul în slotul pentru SIM şi apăsaţi-l uşor în slot până când se poziţionează ferm.
	- **ATENŢIE:** Când introduceţi un SIM, poziţionaţi cartela astfel încât să corespundă pictogramei de lângă slotul SIM de la computer. Dacă un SIM este introdus greşit, este posibil să deterioreze SIM-ul şi conectorul SIM.

Pentru a reduce riscul deteriorării conectorului, utilizați o fortă minimă când introduceți un SIM.

**7.** Puneti la loc acumulatorul.

**EX NOTĂ:** Banda largă mobilă HP este dezactivată dacă acumulatorul nu este pus la loc.

- **8.** Reconectaţi alimentarea externă şi dispozitivele externe.
- **9.** Porniti computerul.

## <span id="page-17-0"></span>**Scoaterea unui SIM**

**NOTĂ:** Pentru a identifica amplasarea slotului SIM, consultaţi ghidul *Noţiuni introductive*.

- **1.** Închideti computerul. Când nu sunteti sigur dacă computerul este oprit sau este în starea Hibernare, porniti computerul apăsând butonul de alimentare. Apoi, opriti computerul prin intermediul sistemului de operare.
- **2.** Închideti afisajul.
- **3.** Deconectaţi toate dispozitivele externe conectate la computer.
- **4.** Deconectati cablul de alimentare de la priza de c.a.
- **5.** Scoateti acumulatorul.
- **6.** Apăsați SIM-ul, apoi scoateți-l din slot.
- **7.** Puneti la loc acumulatorul.
- 8. Reconectati alimentarea externă și dispozitivele externe.
- **9.** Porniţi computerul.

# **Utilizarea soluţiei GPS (numai la anumite modele)**

Computerul dvs. poate fi echipat cu un dispozitiv GPS (Global Positioning System). Satelitii pentru GPS oferă sistemelor echipate cu GPS informatii despre amplasare, viteză și directie.

Pentru informatii suplimentare, consultati sistemul de ajutor al software-ului HP GPS and Location.

# **Utilizarea dispozitivelor wireless Bluetooth**

Un dispozitiv Bluetooth furnizează comunicatii wireless cu rază mică de actiune ce înlocuiesc conexiunile prin cablu fizic care leagă în mod traditional dispozitive electronice, precum următoarele:

- **Computere**
- **Telefoane**
- Dispozitive de prelucrare a imaginilor (aparate foto şi imprimante)
- Dispozitive audio
- **Mouse**

Dispozitivele Bluetooth furnizează capabilitatea peer-to-peer care vă permite să configurați o rețea personală (personal area network – PAN) de dispozitive Bluetooth. Pentru informatii cu privire la configurarea și utilizarea dispozitivelor Bluetooth, consultati Ajutorul software-ului Bluetooth.

#### **Bluetooth şi Partajare conexiune la Internet (Internet Connection Sharing - ICS)**

HP **nu** recomandă configurarea unui computer cu Bluetooth ca gazdă şi utilizarea sa ca gateway prin care alte computere să se poată conecta la Internet. Dacă două sau mai multe computere sunt conectate utilizând Bluetooth şi partajarea conexiunii la Internet (Internet Connection Sharing - ICS)

<span id="page-18-0"></span>este activată pe unul dintre computere, este posibil ca celelalte computere să nu se poată conecta la Internet utilizând reţeaua Bluetooth.

Sincronizarea transferurilor de informaţii dintre computer şi dispozitive wireless, inclusiv telefoane celulare, imprimante, camere foto şi PDA-uri reprezintă punctul forte al Bluetooth. Imposibilitatea de a conecta în mod repetat două sau mai multe computere pentru a partaja Internetul prin Bluetooth este o limitare a Bluetooth şi a sistemului de operare Windows.

# **Conectarea la o reţea prin cablu**

## **Utilizarea unui modem (numai la anumite modele)**

Un modem trebuie să fie conectat la o line telefonică analogică utilizând un cablu de modem RJ-11 (achiziţionat separat) cu 6 pini. De asemenea, în unele ţări/regiuni este necesar un anumit adaptor pentru cablul de modem. Mufele pentru sisteme PBX digitale pot semăna cu mufele analogice de telefon, dar nu sunt compatibile cu modemul.

A **AVERTISMENT!** Pentru a reduce riscul de soc electric, foc sau de deteriorare a echipamentului, nu conectaţi un cablu pentru modem sau un cablu de telefon la mufa RJ-45 (pentru reţea).

În cazul în care cablul de modem conţine circuitul de eliminare a zgomotului **(1)**, care împiedică interferenta de la receptia TV și radio, orientați spre computer capătul cablului (2) pe care se află circuitul.

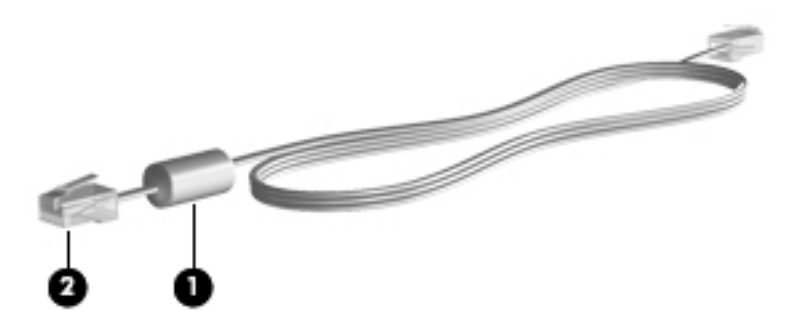

#### **Conectarea unui cablu de modem**

**1.** Conectaţi cablul de modem la mufa de modem **(1)** de la computer.

<span id="page-19-0"></span>**2.** Conectaţi cablul de modem la priza telefonică de perete RJ-11 **(2)**.

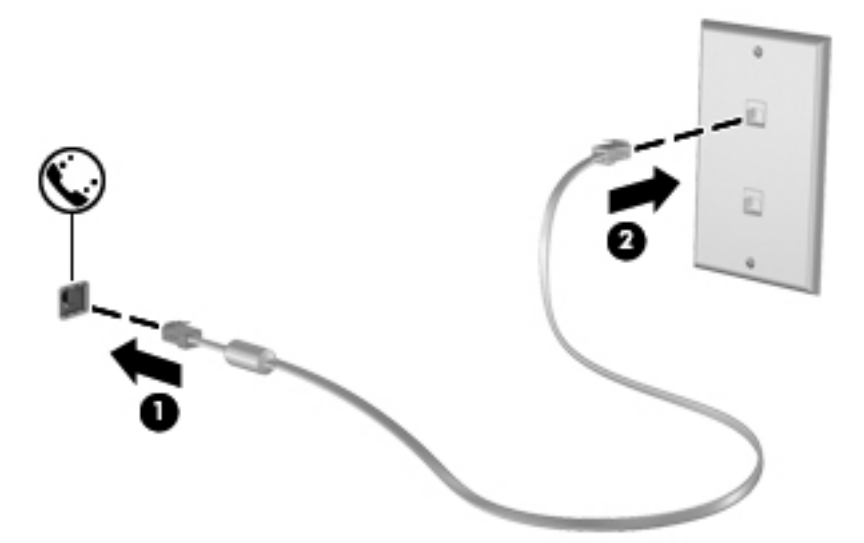

#### **Conectarea unui adaptor pentru cablu de modem specific ţării/regiunii**

Mufele de telefon variază în funcţie de ţară/regiune. Pentru a utiliza modemul şi cablul de modem în afara ţării/regiunii din care aţi cumpărat computerul, trebuie să obţineţi un adaptor pentru cablu de modem specific ţării/regiunii.

Pentru a conecta modemul la o linie telefonică analogică ce nu are o mufă de telefon RJ-11, urmaţi aceşti paşi:

- **1.** Conectaţi cablul de modem la mufa de modem **(1)** de la computer.
- **2.** Conectaţi cablul de modem la adaptorul pentru cablu de modem **(2)**.
- **3.** Conectaţi adaptorul pentru cablu de modem **(3)** la priza telefonică de perete.

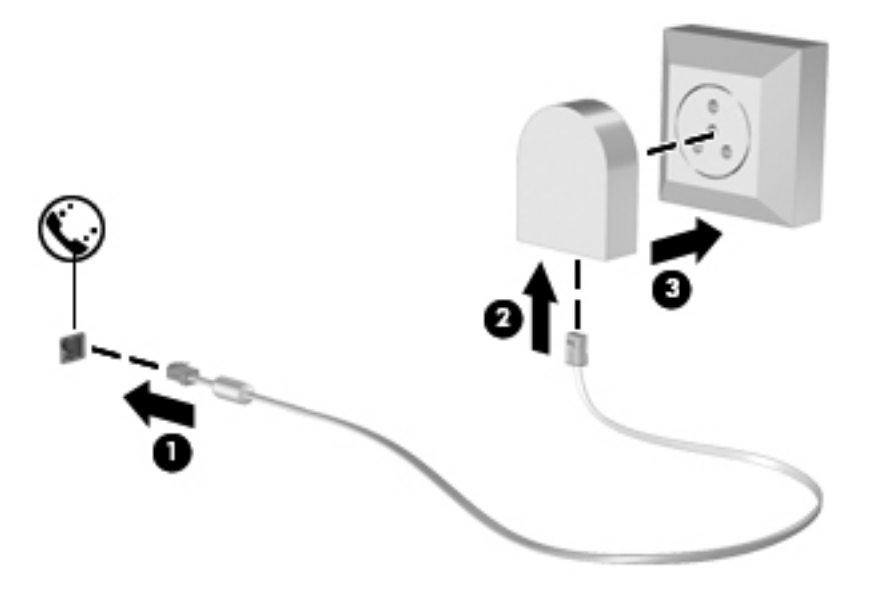

#### <span id="page-20-0"></span>**Selectarea unei setări de locaţie**

#### **Vizualizarea selecţiei curente de locaţie**

Pentru a vedea locația curentă:

- **1.** Selectaţi **Start > Panou de control**.
- **2.** Faceţi clic pe **Ceas, limbă şi regiune**.
- **3.** Faceţi clic pe **Opţiuni regionale şi lingvistice**.
- **4.** Faceti clic pe fila Locație pentru a afișa locația.

#### **Adăugarea de noi locaţii în timp ce călătoriţi**

Pe noul computer, singura setare de locatie disponibilă pentru modem este o setare de locație pentru tara/regiunea din care ati cumpărat computerul. Pe măsură ce călătoriți în diferite țări/regiuni, setați modemul intern la o setare de locatie care îndeplinește standardele de functionare ale țării/regiunii în care utilizaţi modemul.

Pe măsură ce adăugaţi noi setări de locaţie, acestea sunt salvate de computer astfel încât să puteţi comuta între ele oricând. Puteţi adăuga mai multe setări de locaţie pentru fiecare ţară/regiune.

**ATENŢIE:** Pentru a reduce riscul pierderii setărilor ţării/regiunii de reşedinţă, nu ştergeţi setările curente de ţară/regiune ale modemului. Pentru a putea utiliza modemul în alte ţări/regiuni, păstrând configurația țării/regiunii de reședință, adăugați o nouă configurație pentru fiecare locație în care veți utiliza modemul.

**ATENŢIE:** Pentru a reduce riscul configurării modemului într-o modalitate prin care se încalcă reglementările de telecomunicații și legile țării/regiunii pe care o vizitați, selectați țara/regiunea în care se află computerul. Este posibil ca modemul să nu functioneze corespunzător dacă nu s-a efectuat selecția corectă de tară/regiune.

Pentru a adăuga o nouă locație:

- **1.** Selectaţi **Start > Dispozitive şi imprimante**.
- **2.** Faceţi clic dreapta pe dispozitivul care reprezintă computerul dvs. şi faceţi clic pe **Setări modem**.
- **PEX NOTĂ:** Este necesar să configurați un prefix de locație inițial (curent) înainte de a putea vizualiza fila Reguli de apelare. Dacă nu ați configurat deja o locație, vi se solicită să introduceți locația când faceți clic pe Setări modem.
- **3.** Faceţi clic pe fila **Reguli de apelare**.
- **4.** Faceti clic pe **Nou**. Se deschide fereastra Locatie nouă.
- **5.** În caseta Nume locație, introduceți un nume (precum acasă sau birou) pentru noua setare de locatie.
- 6. Selectati o tară/regiune din lista Țară/regiune. (Dacă selectați o tară/regiune care nu este acceptată de modem, este afișată selecția țării/regiunii pentru SUA sau Marea Britanie).
- **7.** Introduceți prefixul, un cod de transportator (dacă este necesar) și numărul pentru o linie externă (dacă este necesar).
- **8.** Lângă Formare utilizând, faceţi clic pe **Ton** sau **Puls**.
- <span id="page-21-0"></span>**9.** Faceţi clic pe **OK** pentru a salva noile setări de locaţie.
- **10.** Efectuaţi una din următoarele acţiuni:
	- Pentru a seta noile setări de locaţie ca locaţie curentă, faceţi clic pe **OK**.
	- Pentru a selecta o altă setare de locație ca setare de locație curentă, selectați preferința dvs. dintre setările din lista Locaţie, apoi faceţi clic pe **OK**.

**EXPINOTĂ:** Puteți utiliza procedura precedentă pentru a adăuga setări de locație pentru locuri ce se află atât în tara/regiunea dvs., cât și în alte tări/regiuni. De exemplu, puteți adăuga o setare numită "Birou" care include reguli de apelare pentru accesarea unei linii externe.

## **Conectarea la o reţea locală (LAN) (numai la anumite modele)**

Conectarea la o reţea locală (LAN) necesită un cablu de reţea cu mufă RJ-45, cu 8 pini (cumpărat separat). În cazul în care cablul de reţea conţine circuit de eliminare a zgomotului **(1)**, care împiedică interferenţa de la recepţia TV şi radio, orientaţi capătul cu circuit al cablului **(2)** spre computer.

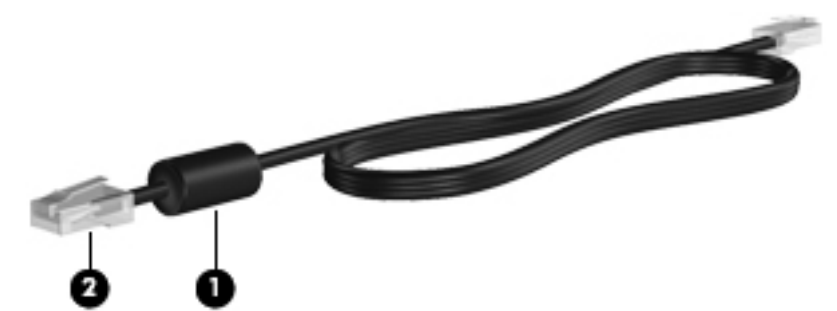

Pentru a conecta cablul de retea:

- **1.** Conectaţi cablul de reţea la mufa de reţea **(1)** de la computer.
- **2.** Conectaţi celălalt capăt al cablului la priza de reţea de perete **(2)**.

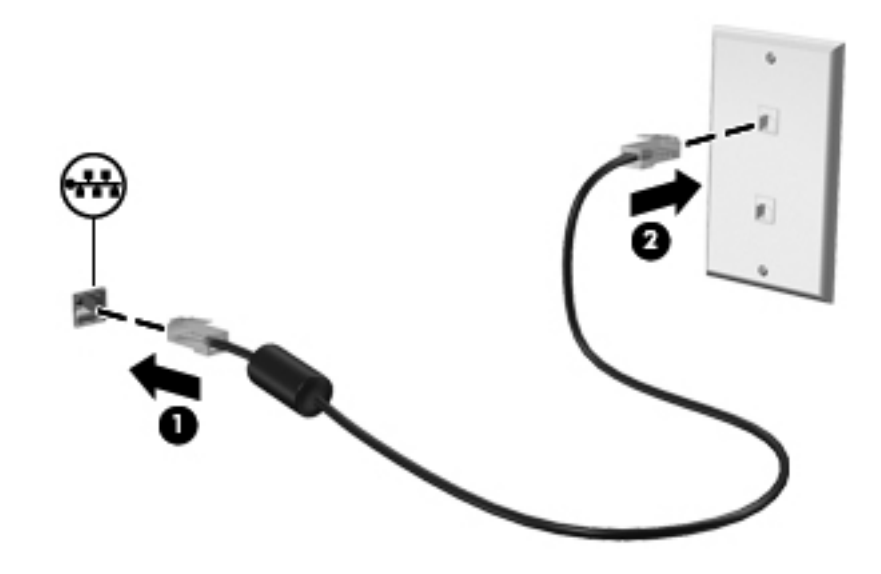

A **AVERTISMENT!** Pentru a reduce riscul de soc electric, foc sau de deteriorare a echipamentului, nu conectaţi un cablu pentru modem sau un cablu de telefon la mufa RJ-45 (de reţea).

# <span id="page-22-0"></span>**3 Multimedia**

Computerul dvs. poate include următoarele:

- Unul sau două difuzoare integrate.
- **•** Unul sau două microfoane integrate.
- **•** Cameră Web integrată
- Software multimedia preinstalat
- Butoane sau taste multimedia

# **Utilizarea comenzilor pentru activităţi media**

În funcție de modelul computerului, acesta poate avea următoarele comenzi pentru activități media, care vă permit să redați, să întrerupeți, să derulați rapid înainte sau înapoi un fișier media:

- **Butoane media**
- Comenzi rapide media (anumite taste apăsate în combinație cu tasta fn)
- Taste de acțiune media

Pentru informații despre comenzile pentru activități media ale computerului, consultați ghidul Notiuni *introductive*.

# **Audio**

Computerul oferă o varietate de oportunități pentru conținutul audio:

- Redarea muzicii.
- Înregistrarea sunetului.
- **Descărcarea muzicii de pe Internet.**
- Crearea prezentărilor multimedia.
- Transmiterea sunetului și imaginilor cu programe pentru mesagerie instantanee.
- Transmiterea programelor radio.
- Crearea (inscripţionarea) de CD-uri audio utilizând unitatea optică instalată (numai la anumite modele) sau o unitate optică externă opțională (achiziționată separat).

## <span id="page-23-0"></span>**Reglarea volumului**

În funcţie de modelul computerului, puteţi regla volumul utilizând:

- Butoanele de volum
- Comenzi rapide pentru volum (anumite taste apăsate în combinație cu tasta fn)
- Tastele de volum

**AVERTISMENT!** Pentru a reduce riscul de vătămare, reglati volumul înainte de a vă pune căștile, căștile pastilă sau setul cască-microfon. Pentru informații suplimentare despre siguranță, consultați *Notificări despre reglementări, siguranţă şi mediu*.

**NOTĂ:** De asemenea, volumul poate fi controlat prin sistemul de operare și prin unele programe.

**NOTĂ:** Pentru informaţii despre tipul de comenzi pentru volum ale computerului, consultaţi ghidul *Noţiuni introductive*.

## **Verificarea funcţiilor audio de la computer**

**PAOTĂ:** Pentru rezultate optime la înregistrare, vorbiți direct în microfon și înregistrați sunetul într-un loc fără zgomot de fond.

Pentru a verifica funcțiile audio de la computer, urmați acești pași:

- **1.** Selectaţi **Start > Panou de control > Hardware şi sunete > Sunet**.
- **2.** Când se deschide fereastra de sunet, faceţi clic pe fila **Sunete**. Sub Evenimente program, selectati orice eveniment de sunet, cum ar fi un semnal sonor sau o alarmă și faceti clic pe butonul **Test**.

Trebuie să auziți sunetul în difuzoare sau la căștile conectate.

Pentru a verifica functiile de înregistrare de la computer, urmati acesti pasi:

- **1.** Selectaţi **Start > Toate programele > Accesorii > Înregistrator sunet**.
- **2.** Faceţi clic pe **Pornire înregistrare** şi vorbiţi la microfon. Salvaţi fişierul pe desktop.
- **3.** Deschideţi un program multimedia şi redaţi sunetul.

Pentru a confirma sau modifica setările audio din computer, selectaţi **Start > Panou de control > Hardware şi sunete > Sunet**.

# **Camera Web (numai la anumite modele)**

Unele computere includ o cameră Web integrată, amplasată în partea superioară a afişajului. Cu software-ul preinstalat, puteti utiliza camera Web pentru a face o fotografie sau o înregistrare video. Puteti vizualiza și salva fotografia sau înregistrarea video.

Software-ul de cameră Web vă permite să experimentați următoarele caracteristici:

- Capturarea și partajarea materialelor video
- Transmiterea materialelor video cu software-ul de mesagerie instantanee
- Realizarea fotografiilor

Pentru informaţii despre accesarea camerei Web, consultaţi ghidul *Noţiuni introductive*. Pentru informaţii despre utilizarea camerei Web, selectaţi **Start > Ajutor şi Asistenţă**.

# <span id="page-24-0"></span>**Video**

Computerul dvs. poate avea unul sau mai multe porturi video externe:

- **VGA**
- **DisplayPort**
- **HDMI**

#### **VGA**

Portul de monitor extern sau portul VGA este o interfaţă de afişare analogică, care conectează la computer un dispozitiv de afişare VGA extern precum un monitor VGA extern sau un proiector VGA.

**▲** Pentru a conecta un dispozitiv de afişare VGA, conectaţi cablul dispozitivului la portul de monitor extern.

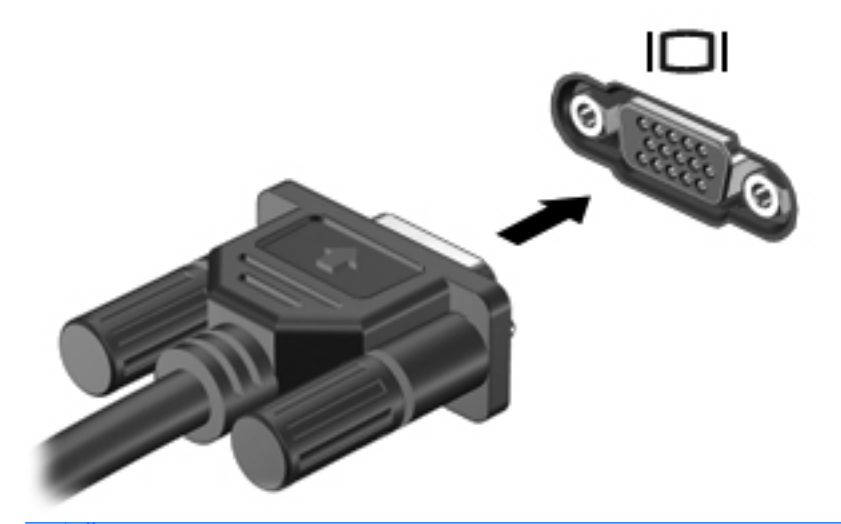

**NOTĂ:** Pentru instrucțiuni specifice de produs referitoare la comutarea imaginii de ecran, consultaţi ghidul *Noţiuni introductive*.

## **DisplayPort**

DisplayPort conectează un dispozitiv de afişare digital precum un monitor de înaltă performanţă sau un proiector. DisplayPort asigură performanțe mai înalte decât portul de monitor extern VGA și îmbunătătește conectivitatea digitală.

<span id="page-25-0"></span>**▲** Pentru a conecta un dispozitiv de afişare digital, conectaţi cablul dispozitivului la DisplayPort.

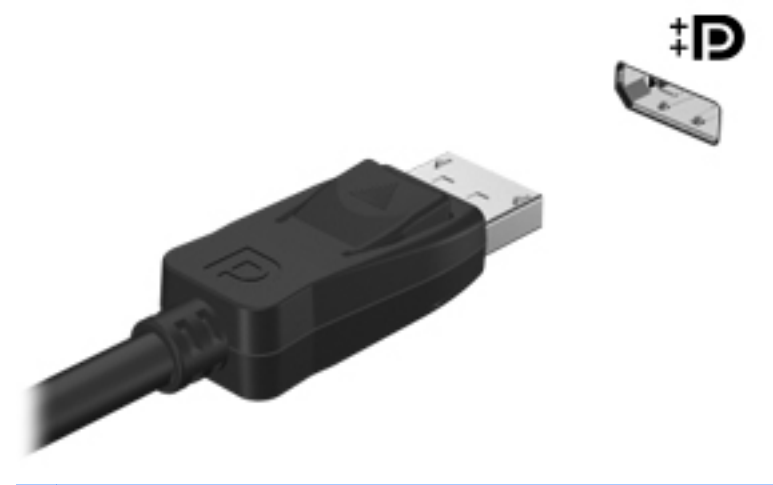

**NOTĂ:** Pentru instrucțiuni specifice de produs referitoare la comutarea imaginii de ecran, consultaţi ghidul *Noţiuni introductive*.

## **HDMI**

Portul HMDI (High Definition Multimedia Interface) conectează computerul la un dispozitiv optional video sau audio, precum un televizor de înaltă definiţie sau la orice componentă digitală sau audio compatibilă.

**NOTĂ:** Pentru a transmite semnale video şi/sau audio prin portul HDMI, vă este necesar un cablu HDMI (achiziţionat separat).

Un dispozitiv HDMI poate fi conectat la portul HDMI de la computer. Informaţiile afişate pe ecranul computerului pot fi afişate simultan pe dispozitivul HDMI.

Pentru a conecta un dispozitiv video sau audio la portul HDMI:

**1.** Conectaţi un capăt al cablului HDMI la portul HDMI de la computer.

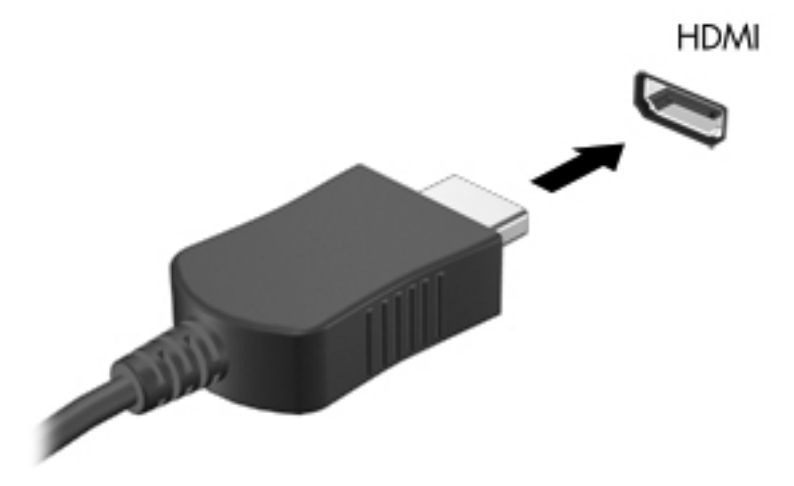

**2.** Conectaţi celălalt capăt al cablului la dispozitivul video, apoi consultaţi instrucţiunile producătorului dispozitivului pentru informații suplimentare.

<span id="page-26-0"></span>**NOTĂ:** Pentru instrucțiuni specifice de produs referitoare la comutarea imaginii de ecran, consultați ghidul *Noţiuni introductive*.

#### **Configurarea audio pentru HDMI**

Pentru a configura caracteristicile audio HDMI, mai întâi conectaţi un dispozitiv audio sau video, precum un TV de înaltă definiție, la portul HDMI de la computer. Apoi configurați dispozitivul audio implicit de redare, după cum urmează:

- **1.** Faceţi clic dreapta pe pictograma **Difuzoare** din zona de notificare, din extrema dreaptă a barei de activităţi, apoi faceţi clic pe **Dispozitive de redare**.
- **2.** Pe fila Redare, faceţi clic pe **Ieşire digitală** sau pe **Dispozitiv ieşire digitală (HDMI)**.
- **3.** Faceţi clic pe **Stabilire ca implicit**, apoi faceţi clic pe **OK**.

Pentru a readuce sunetul la difuzoarele computerului, urmați acești pași:

- **1.** Faceţi clic dreapta pe pictograma **Difuzoare** din zona de notificare, din extrema dreaptă a barei de activităţi, apoi faceţi clic pe **Dispozitive de redare**.
- **2.** Din fila Redare, faceţi clic pe **Difuzoare**.
- **3.** Faceţi clic pe **Stabilire ca implicit**, apoi faceţi clic pe **OK**.

#### **Afişajul wireless Intel (numai la anumite modele)**

Intel® Wireless Display vă permite să partajaţi wireless conţinutul din computer pe propriul TV. Pentru a experimenta afisarea wireless, sunt necesare un adaptor TV wireless (achizitionat separat) si o placă grafică Intel. Continutul care impune protectie la iesire, precum discurile Blu-ray, nu vor fi redate în Intel Wireless Display. Pentru detalii despre utilizarea adaptorului TV wireless, consultati instructiunile producătorului.

**NOTĂ:** Înainte de a utiliza afişajul wireless, asiguraţi-vă că la computer este activată comunicaţia wireless.

# **Utilizarea aplicaţiei CyberLink PowerDVD (numai la anumite modele)**

CyberLink PowerDVD transformă computerul într-un centru de divertisment mobil. Cu CyberLink PowerDVD, vă puteți bucura de CD-uri muzicale și de filme de pe DVD-uri și discuri Blu-ray (BD). De asemenea, puteți să gestionați și să editați colecțiile foto.

**▲** Pentru a porni CyberLink PowerDVD, selectaţi **Start > Toate programele > CyberLink PowerDVD**, apoi faceţi clic pe **CyberLink PowerDVD**.

Pentru informaţii suplimentare despre cum se utilizează CyberLink PowerDVD, consultaţi Ajutorul software-ului PowerDVD.

# <span id="page-27-0"></span>**4 Managementul energiei**

**NOTĂ:** Un computer poate avea un buton sau un comutator de alimentare. Termenul *buton de alimentare* este utilizat în cadrul acestui ghid cu referire la ambele tipuri de comenzi pentru alimentare.

# **Închiderea computerului**

**ATENŢIE:** Informaţiile nesalvate se pierd când computerul se închide.

Comanda Închidere închide toate programele deschise, inclusiv sistemul de operare, apoi închide afişajul şi computerul.

Închideţi computerul într-una din următoarele situaţii:

- Când trebuie să înlocuiți acumulatorul sau să accesați componente din interiorul computerului
- Când conectati un dispozitiv hardware extern care nu se conectează la un port USB sau video.
- Când computerul nu va fi utilizat și va fi deconectat de la alimentarea externă pentru un timp îndelungat

Deşi puteţi să închideţi computerul de la butonul de alimentare, procedura recomandată este să utilizati comanda Închidere din Windows:

**MOTA:** În cazul în care computerul este în starea Repaus sau Hibernare, trebuie mai întâi să ieșiți din Repaus sau Hibernare pentru ca închiderea să fie posibilă.

- 1. Salvați lucrările și închideți toate programele deschise.
- **2.** Selectaţi **Start > Închidere**.

**PEX NOTĂ:** Dacă sunteți înregistrat la un domeniu de rețea, butonul pe care faceți clic se numește Shut Down (Închidere) în loc de Turn Off Computer (Închidere computer).

Când computerul nu răspunde şi nu reuşiţi să utilizaţi procedurile anterioare de închidere, încercaţi următoarele proceduri de urgenţă, în ordinea furnizată:

- Apăsaţi ctrl+alt+delete, apoi faceţi clic pe butonul **Power** (Alimentare).
- Ţineţi apăsat butonul de alimentare cel puţin 5 secunde.
- Deconectați computerul de la sursa de alimentare externă și scoateți acumulatorul.

# <span id="page-28-0"></span>**Setarea opţiunilor de alimentare**

## **Utilizarea stărilor de economisire a energiei**

Computerul are două stări de economisire a energiei, care sunt activate din fabrică: Repaus şi Hibernare.

Când este initiată starea Repaus, ledurile de alimentare luminează intermitent și ecranul se golește. Lucrarea dvs. este salvată în memorie, permiţându-vă să ieşiţi din starea Repaus mai repede decât din starea Hibernare. Când computerul este în starea Repaus pentru un timp îndelungat sau dacă acumulatorul ajunge la un nivel critic de încărcare în timpul stării Repaus, computerul iniţiază starea Hibernare.

Când este initiată starea Hibernare, lucrarea dvs. este salvată într-un fișier de hibernare pe unitatea de disc şi computerul se opreşte.

**ATENTIE:** Pentru a reduce riscul degradării materialelor audio și video, pierderea functionalității de redare audio sau video sau pierderea informaţiilor, nu iniţiaţi starea de Repaus sau de Hibernare în timp ce se citeşte sau se scrie pe un disc sau pe un card media extern.

**NOTĂ:** Nu puteţi iniţia nicio conexiune de reţea şi nu puteţi efectua nicio funcţie de computer în timp ce computerul este în starea Repaus sau în starea Hibernare.

#### **Iniţierea şi ieşirea din starea Repaus**

Sistemul este setat din fabrică pentru a initia starea de Repaus după o perioadă de inactivitate când functionează fiind alimentat de la acumulator sau de la o sursă externă.

Setările și timpii de întrerupere pentru alimentare se pot modifica utilizând Optiuni de alimentare din Panou de control din Windows®.

Când computerul este pornit, puteți iniția starea Repaus în oricare din următoarele moduri:

- Apăsați scurt butonul de alimentare.
- Închideți afișajul.
- Selectaţi **Start**, faceţi clic pe săgeata de lângă butonul Închidere, apoi faceţi clic pe **Repaus**.

Pentru a ieşi din Repaus:

- Apăsați scurt butonul de alimentare.
- Dacă afișajul este închis, deschideti afișajul.
- Apăsați o tastă de pe tastatură.
- Atingeți sau loviți ușor zona de atingere.

Când computerul iese din starea Repaus, ledurile de alimentare se aprind şi lucrarea dvs. revine la ecranul de la care aţi oprit lucrul.

**NOTĂ:** Dacă aţi setat o parolă care să fie solicitată la reactivare, trebuie să introduceţi parola Windows înainte ca lucrarea să revină pe ecran.

#### <span id="page-29-0"></span>**Iniţierea şi ieşirea din starea Hibernare**

Sistemul este setat din fabrică să inițieze starea de Hibernare după o perioadă de inactivitate când computerul functionează cu alimentare de la acumulator sau de la sursa externă sau când acumulatorul atinge un nivel critic de încărcare.

Setările de alimentare şi timpii de expirare se pot modifica din panoul de control din Windows.

Pentru a iniția starea Hibernare:

**▲** Selectaţi **Start**, faceţi clic pe săgeata de lângă butonul Închidere, apoi faceţi clic pe **Hibernare**.

Pentru a ieşi din starea Hibernare:

**▲** Apăsaţi scurt butonul de alimentare.

Ledurile de alimentare se aprind şi lucrarea revine pe ecran din momentul în care s-a oprit lucrul.

**NOTĂ:** Dacă ați setat o parolă care să fie solicitată la reactivare, trebuie să introduceți parola Windows înainte ca lucrarea să revină pe ecran.

#### **Utilizarea indicatorului de încărcare**

Indicatorul de încărcare este pozitionat în zona de notificare, în extrema dreaptă a barei de activități. Indicatorul de încărcare vă permite să accesați rapid setările de alimentare și să vizualizați starea de încărcare a acumulatorului.

- Pentru a afişa procentajul stării de încărcare a acumulatorului şi planul curent de alimentare, deplasati indicatorul deasupra pictogramei indicatorului de încărcare a acumulatorului.
- Pentru a accesa Optiuni de alimentare sau pentru a modifica planul de alimentare, faceti clic pe pictograma indicatorului de încărcare și selectați un element din listă.

Diferite pictograme de contorizare indică cum functionează computerul, pe acumulator sau pe sursa de alimentare externă. De asemenea, pictograma afişează un mesaj dacă acumulatorul a ajuns la un nivel scăzut sau critic de încărcare.

#### **Utilizarea planurilor de alimentare**

Un plan de alimentare este o colecție de setări de sistem care gestionează modul în care computerul utilizează energia. Planurile de alimentare vă pot ajuta să economisiți energia sau să maximizați performanta.

#### **Vizualizarea planului curent de alimentare**

Utilizați oricare din următoarele metode:

- Faceti clic pe pictograma indicatorului de încărcare din zona de notificare, din extrema dreaptă a barei de activități.
- Selectaţi **Start > Panou de control > Sistem şi securitate > Opţiuni de alimentare**.

#### <span id="page-30-0"></span>**Selectarea unui alt plan de alimentare**

Utilizaţi oricare din următoarele metode:

- Faceti clic pe pictograma indicatorului de încărcare din zona de notificare, apoi selectati un plan de alimentare din listă.
- Selectaţi **Start > Panou de control > Sistem şi securitate > Opţiuni de alimentare**, apoi selectați un element din listă.

#### **Particularizarea planurilor de alimentare**

Pentru a particulariza un plan de alimentare:

**1.** Faceţi clic pe pictograma indicatorului de încărcare din zona de notificare, apoi faceţi clic pe **Mai multe opţiuni de alimentare**.

– sau –

Selectaţi **Start > Panou de control > Sistem şi securitate > Opţiuni de alimentare**.

- **2.** Selectaţi un plan de alimentare, apoi faceţi clic pe **Modificare setări plan**.
- **3.** Modificaţi setările după caz.
- **4.** Pentru a modifica şi alte setări, faceţi clic pe **Modificare setări de alimentare complexe** şi efectuaţi modificările.

### **Setarea protecţiei prin parolă la reactivare**

Pentru a configura computerul astfel încât să solicite o parolă când computerul iese din starea Repaus sau Hibernare, urmați acești pași:

- **1.** Selectaţi **Start > Panou de control > Sistem şi securitate > Opţiuni de alimentare**.
- **2.** În panoul stâng, faceţi clic pe **Se solicită parolă la reactivare**.
- **3.** Faceţi clic pe **Modificare setări care sunt indisponibile în prezent**.
- **4.** Faceţi clic pe **Solicitare parolă (recomandat)**.

**NOTĂ:** Dacă trebuie să creați o parolă de cont de utilizator sau să schimbați parola curentă de cont de utilizator, faceti clic pe **Crearea sau modificarea parolei de cont**, apoi urmati instrucţiunile de pe ecran. Dacă nu trebuie să creaţi sau să schimbaţi parola de cont de utilizator, treceti la pasul 5.

**5.** Faceţi clic pe **Salvare modificări**.

# <span id="page-31-0"></span>**Utilizarea software-ului HP Power Manager (numai la anumite modele)**

Power Manager vă permite să selectați un plan de alimentare pentru a optimiza consumul de energie al computerului şi încărcarea acumulatorului. Sunt disponibile următoarele planuri de alimentare:

- **•** Economisire de energie
- Recomandat de HP
- Înaltă performanţă

Pentru a porni Power Manager când sistemul Windows este în execuție:

**▲** Selectaţi **Start > Toate programele > HP > HP Power Manager**.

# <span id="page-32-0"></span>**Utilizarea energiei acumulatorului**

Dacă un acumulator încărcat este în computer şi computerul nu este conectat la o sursă de alimentare externă, computerul functionează utilizând energia acumulatorului. Când computerul este conectat la sursa de alimentare externă de c.a., computerul functionează utilizând energia de c.a.

În cazul în care computerul contine un acumulator încărcat și funcționează utilizând sursa de alimentare externă de c.a., computerul comută pe energia de la acumulator dacă adaptorul de c.a. este deconectat de la computer.

**NOTĂ:** Când deconectaţi sursa de alimentare de c.a., luminozitatea afişajului este redusă automat pentru a economisi energia acumulatorului. Pentru informatii despre mărirea sau micșorarea luminozităţii afişajului, consultaţi ghidul *Noţiuni introductive*.

Puteti lăsa acumulatorul în computer sau puteți să îl depozitați, în functie de modul dvs. de lucru. Dacă acumulatorul este lăsat în computer atunci când acesta este conectat la sursa de c.a., acumulatorul se încarcă şi vă protejează lucrul în cazul unei căderi de tensiune. Oricum, acumulatorul din computer se descarcă lent când computerul este oprit şi deconectat de la sursa de alimentare externă.

**AVERTISMENT!** Pentru a reduce posibilele probleme de siguranţă, utilizaţi numai acumulatorul livrat împreună cu computerul, un acumulator de schimb furnizat de HP sau un acumulator compatibil achizitionat de la HP.

Durata de viată a acumulatorului variază în functie de setările de gestionare a energiei, programele executate pe computer, luminozitatea afişajului, dispozitivele externe conectate la computer, precum şi de alţi factori.

#### **Găsirea informaţiilor despre acumulator**

Ajutor şi Asistenţă furnizează următoarele instrumente şi informaţii despre acumulator:

- Instrumentul de verificare a acumulatorului, pentru testarea performanțelor acestuia
- Informații despre calibrare, gestionarea energiei și îngrijirea și depozitarea corespunzătoare pentru maximizarea duratei de viaţă a acumulatorului
- **Informații despre tipurile de acumulatoare, precum specificații, cicluri de viață și capacități**

Pentru a accesa secţiunea cu informaţii despre acumulatoare:

**▲** Selectaţi **Start > Ajutor şi Asistenţă > Documentare > Planuri de alimentare: Întrebări frecvente**.

### **Utilizarea aplicaţiei Verificare acumulator**

Programul Verificare acumulator din Ajutor şi Asistenţă oferă informaţii despre starea acumulatorului instalat în computer.

<span id="page-33-0"></span>Pentru a executa programul Verificare acumulator:

**1.** Conectaţi adaptorul de c.a. la computer.

**EXTITIA**: Computerul trebuie să fie conectat la sursa de alimentare externă pentru ca programul Verificare baterie să se execute corespunzător.

- **2.** Selectaţi **Start > Ajutor şi Asistenţă > Depanare > Alimentare, elemente termice şi mecanice**.
- **3.** Faceti clic pe fila **Alimentare**, apoi faceti clic pe **Verificare acumulator**.

Verificare acumulator examinează acumulatorul şi celulele acestuia pentru a vedea dacă acestea functionează corect, apoi raportează rezultatele examinării.

### **Afişarea stării de încărcare a acumulatorului**

**▲** Deplasaţi indicatorul deasupra pictogramei indicatorului de încărcare din zona de notificare, din extrema dreaptă a barei de activităţi.

#### **Maximizarea timpului de descărcare a acumulatorului**

Timpul de descărcare a acumulatorului diferă în funcție de caracteristicile pe care le utilizați când sunteti pe alimentarea de la acumulator. Timpul maxim de descărcare scade treptat, pe măsură ce capacitatea de stocare a acumulatorului se reduce în mod natural.

Sfaturi pentru maximizarea timpului de descărcare a acumulatorului:

- Reduceți luminozitatea afișajului.
- Scoateți acumulatorul din computer când nu îl utilizați sau încărcați.
- Depozitați acumulatorul într-un loc răcoros și uscat.
- Selectați setarea Economisire energie din Opțiuni de alimentare.

### **Gestionarea nivelurilor reduse de încărcare**

Informaţiile din această secţiune descriu alertele şi răspunsurile sistemului setate din fabrică. Unele alerte de încărcare redusă și răspunsurile sistemului pot fi modificate utilizând Optiuni de alimentare din panoul de control din Windows. Utilizând Optiuni de alimentare, preferintele setate nu afectează indicatoarele luminoase.

#### **Identificarea nivelurilor reduse de încărcare**

Atunci când un acumulator care este singura sursă de alimentare pentru computer ajunge la un nivel redus sau critic de încărcare, se întâmplă următoarele:

Ledul pentru acumulator (numai la anumite modele) indică un nivel scăzut sau critic de încărcare.

**NOTĂ:** Pentru informaţii suplimentare despre ledul pentru acumulator, consultaţi ghidul *Noţiuni introductive*.

– sau –

Pictograma indicatorului de încărcare din zona de notificare afișează o notificare referitoare la nivelul scăzut sau critic al acumulatorului.

<span id="page-34-0"></span>**NOTĂ:** Pentru informaţii suplimentare despre indicatorul de încărcare, consultaţi [Utilizarea](#page-29-0) [indicatorului de înc](#page-29-0)ărcare, la pagina 20.

Când nivelul de încărcare este critic, computerul se comportă după cum urmează:

- Dacă starea Hibernare este activată și computerul este pornit sau în starea Repaus, computerul initiază starea Hibernare.
- Dacă starea Hibernare este dezactivată și computerul este pornit sau în starea Repaus, computerul rămâne scurt timp în starea Repaus, apoi se opreşte şi pierde toate informaţiile nesalvate.

#### **Rezolvarea unui nivel redus de încărcare**

#### **Rezolvarea unui nivel redus de încărcare când este disponibilă sursa de alimentare externă**

- **▲** Conectaţi unul din următoarele dispozitive:
	- Adaptor de c.a.
	- Dispozitiv opţional de andocare sau de extensie
	- Adaptor de alimentare opţional achiziţionat ca accesoriu de la HP

#### **Rezolvarea unui nivel redus de încărcare când este disponibil un acumulator încărcat**

- **1.** Opriti computerul sau inițiați starea Hibernare.
- **2.** Înlocuiţi acumulatorul descărcat cu un acumulator încărcat.
- **3.** Porniţi computerul.

#### **Rezolvarea unui nivel redus de încărcare când este disponibilă sursa de alimentare**

- **•** Initiati starea Hibernare.
- Salvati lucrul și opriți computerul.

#### **Rezolvarea unui nivel redus de încărcare când computerul nu poate ieşi din starea Hibernare**

Când computerul nu are suficientă energie pentru a ieși din starea Hibernare, urmați acești pași:

- **1.** Înlocuiți acumulatorul descărcat cu un acumulator încărcat sau conectați adaptorul de c.a. la computer şi la sursa de alimentare externă.
- **2.** Ieşiţi din starea Hibernare apăsând butonul de alimentare.

## **Conservarea energiei acumulatorului**

- Selectati setările pentru consum redus de energie din Optiuni de alimentare din Panoul de control din Windows.
- Dezactivati conexiunile la rețeaua fără fir și la rețeaua locală (LAN) și ieșiti din aplicațiile de modem atunci când nu le utilizati.
- Deconectati dispozitivele externe neutilizate, care nu sunt conectate la o sursă de alimentare externă.
- Opriti, dezactivati sau scoateti orice carduri media externe pe care nu le utilizati.
- <span id="page-35-0"></span>Reducerea luminozității ecranului.
- Înainte de a pleca de la computer, inițiați starea de Repaus sau de Hibernare sau închideți computerul.

## **Depozitarea unui acumulator**

A **ATENȚIE:** Pentru a reduce riscul de deteriorare a unui acumulator, nu îl expuneți la temperaturi ridicate pe perioade mari de timp.

În cazul în care un computer nu va fi utilizat şi va fi deconectat de la alimentarea externă pentru mai mult de 2 săptămâni, scoateți acumulatorul și depozitați-l separat.

Pentru a prelungi durata de încărcare a unui acumulator depozitat, plasaţi-l într-un loc uscat şi răcoros.

**NOTĂ:** Un acumulator depozitat trebuie verificat la fiecare 6 luni. În cazul în care capacitatea este mai mică de 50 de procente, reîncărcaţi acumulatorul înainte de a-l depozita din nou.

Calibraţi acumulatorul înainte de utilizare, dacă a fost depozitat mai mult de o lună.

## **Dezafectarea unui acumulator uzat**

**AVERTISMENT!** Pentru a reduce riscul de incendiu sau pericolul de vătămare prin arsuri, nu dezasamblaţi, nu spargeţi şi nu găuriţi acumulatorul, nu scurtcircuitaţi contactele externe ale acumulatorului; nu aruncati acumulatorul în foc sau în apă.

Pentru dezafectarea corectă a acumulatorului, consultaţi *Notificări despre reglementări, siguranţă şi mediu*.

## **Înlocuirea acumulatorului**

În Windows 7, programul Verificare acumulator din Ajutor și Asistență vă anunță să înlocuiți acumulatorul când un element al său nu se încarcă în mod corespunzător sau când capacitatea de stocare a acumulatorului s-a redus prea mult. Dacă acumulatorul este acoperit de o garanție HP, instrucțiunile includ un ID pentru garanție. Un mesaj vă direcționează spre site-ul Web HP pentru informaţii suplimentare despre modul în care se comandă un acumulator de schimb.

# **Utilizarea sursei de alimentare externă de c.a.**

**NOTĂ:** Pentru informaţii despre conectarea sursei de c.a., consultaţi posterul *Instalare rapidă* furnizat împreună cu computerul.

Energia externă de c.a. este furnizată prin intermediul unui adaptor de c.a. aprobat sau al unui dispozitiv opţional de andocare sau de extensie.

AVERTISMENT! Pentru a reduce posibilele probleme de siguranță, utilizați numai adaptorul de c.a. livrat împreună cu computerul, un adaptor de c.a. de schimb furnizat de HP sau un adaptor de c.a. compatibil achizitionat de la HP.

Conectaţi computerul la sursa de alimentare externă de c.a. în oricare din următoarele situaţii:
#### A **AVERTISMENT!** Nu încărcați acumulatorul computerului în timp ce sunteți la bordul avionului.

- Când încărcați sau calibrați un acumulator
- Când instalati sau modificati software-ul de sistem
- Când scrieți informații pe un CD, un DVD sau un BD (numai la anumite modele)
- Când executați programul Defragmentare disc
- Când efectuati o copie de rezervă sau o recuperare

Când conectati computerul la sursa de alimentare externă de c.a., se întâmplă următoarele:

- Acumulatorul începe să se încarce.
- Dacă computerul este pornit, pictograma contorului din zona de notificare își modifică aspectul.

Când deconectaţi computerul de la sursa de alimentare externă de c.a., se întâmplă următoarele:

- Computerul comută pe alimentarea de la acumulator.
- Luminozitatea afişajului este redusă automat pentru a economisi energia acumulatorului.

#### **Testarea unui adaptor de c.a.**

Testaţi adaptorul de c.a. în cazul în care computerul prezintă unul din următoarele simptome când este conectat la sursa de c.a.:

- Computerul nu porneşte.
- Afişajul nu se aprinde.
- Ledurile de alimentare sunt stinse.

Pentru a testa adaptorul de c.a.:

- **1.** Închideţi computerul.
- **2.** Scoateţi acumulatorul din computer.
- **3.** Conectaţi adaptorul de c.a. la computer, apoi la o priză de c.a.
- **4.** Porniţi computerul.
	- Dacă ledurile de alimentare se *aprind*, adaptorul de c.a. funcţionează corect.
	- Dacă ledurile de alimentare rămân *stinse*, verificaţi conexiunea de la adaptorul de c.a. la computer şi conexiunea de la adaptorul de c.a. la priza de c.a. pentru a vă asigura de fermitatea conexiunilor.
	- În cazul în care conexiunile sunt ferme, iar ledurile de alimentare rămân *stinse*, adaptorul de c.a. nu funcţionează şi trebuie să fie înlocuit.

Contactaţi serviciul HP de asistenţă pentru clienţi pentru informaţii despre obţinerea unui adaptor de c.a. de schimb.

# **Utilizarea aplicaţiei HP CoolSense (numai la anumite modele)**

HP CoolSense vă oferă un control mai bun asupra setărilor termice ale computerului prin utilizarea de moduri predefinite care să scoată în evidență performanțele, temperatura și viteza și zgomotul ventilatorului computerului.

- On (Pornit) Configurează setările termice pentru a evita creșterile de temperatură și a răci computerul.
- Off (Oprit) Cu CoolSense dezactivat, computerul va funcționa la performanța de vârf, dar această setare poate avea ca rezultat o temperatură mai ridicată decât în modul On (Pornit).
- Auto (numai la anumite modele) Detectează dacă computerul este staționar sau mobil și optimizează setările termice pentru a se potrivi cu mediul de utilizare. Atunci când computerul este stationar, HP CoolSense prioritizează performanța și este setat pe modul Off (Oprit). Atunci când computerul este mobil, HP CoolSense prioritizează temperatura şi este setat pe modul On (Pornit).

Pentru a modifica preferințele de răcire, urmați acești pași:

**▲** Selectaţi **Start > Panou de control > Hardware şi sunete > HP CoolSense**.

# **5 Dispozitive şi carduri externe**

# **Utilizarea cardurilor pentru slotul de suporturi digitale (numai la anumite modele)**

Cardurile digitale optionale asigură o stocare sigură a datelor și o partajare convenabilă a datelor. Aceste carduri sunt adesea utilizate cu camere digitale şi PDA-uri echipate cu suport media precum şi cu alte computere.

Pentru a determina formatele de carduri digitale care sunt acceptate pe computer, consultati ghidul *Noţiuni introductive*.

### **Introducerea unui card digital**

**ATENŢIE:** Pentru a reduce riscul de deteriorare a conectorilor cardurilor digitale, utilizaţi o forţă minimă pentru a introduce cardurile digitale.

- **1.** Ţineţi cardul cu eticheta în sus, cu conectorii spre computer.
- **2.** Introduceţi cardul în slotul pentru suporturi digitale, apoi apăsaţi cardul până când se poziționează ferm.

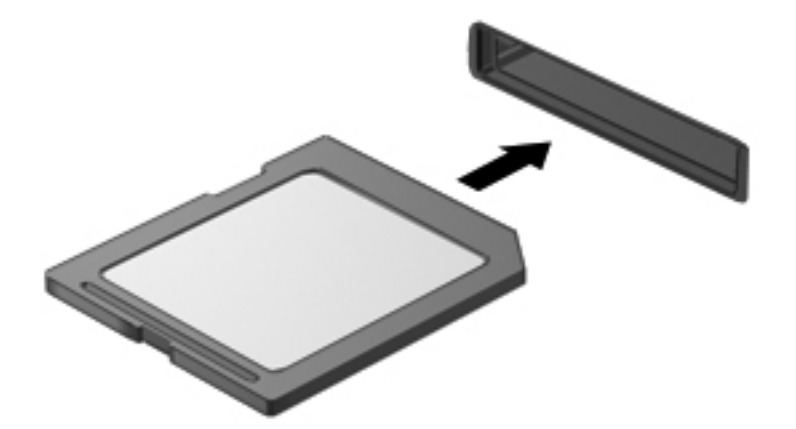

Când dispozitivul a fost detectat, veți auzi un sunet și este posibil să se afișeze un meniu cu opţiuni.

## **Scoaterea unui card digital**

**ATENŢIE:** Pentru a reduce riscul de pierdere a datelor sau a evita lipsa de răspuns a sistemului, utilizați procedura următoare pentru a scoate în siguranță cardul digital.

- 1. Salvati-vă informatiile și închideți toate programele asociate cu cardul digital.
- **2.** Faceţi clic pe pictograma "eliminare hardware" din zona de notificare, în extrema dreaptă a barei de activități. Apoi urmați instrucțiunile de pe ecran.
- **3.** Apăsaţi cardul **(1)**, apoi scoateţi-l din slotul **(2)**.

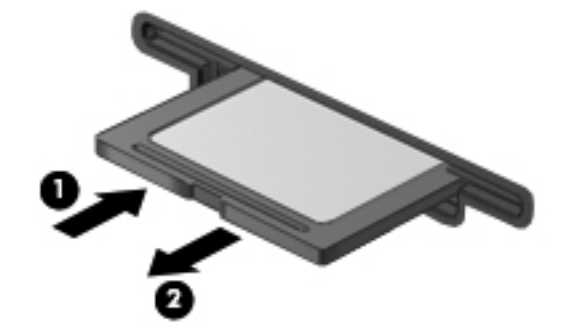

**NOTĂ:** În cazul în care cardul nu este evacuat, trageți cardul afară din slot.

## **Utilizarea cardurilor ExpressCard (numai la anumite modele)**

Un card ExpressCard este un card de PC de înaltă performantă, care este introdus în slotul ExpressCard.

### **Configurarea unui card ExpressCard**

Instalaţi numai software-ul necesar pentru card. Dacă sunteţi instruit de producătorul cardului ExpressCard să instalaţi drivere de dispozitiv:

- Instalați numai driverele de dispozitiv pentru sistemul dvs. de operare.
- Nu instalați software suplimentar, precum servicii de card, servicii de soclu sau activatoare, care sunt furnizate de producătorul cardului ExpressCard.

#### **Introducerea unui card ExpressCard**

**ATENŢIE:** Pentru a evita deteriorarea computerului sau a cardurilor media externe, nu introduceţi un card de PC într-un slot ExpressCard.

**ATENTIE:** Pentru a reduce riscul de deteriorare a conectorilor:

Utilizati o fortă minimă când introduceti un card ExpressCard.

Nu mutaţi şi nu transportaţi computerul când un card ExpressCard este în funcţiune.

Slotul cardului ExpressCard poate conţine un element de protecţie. Pentru a scoate elementul de protecţie:

- **1.** Apăsaţi spre interior elementul de protecţie **(1)** pentru a-l debloca.
- **2.** Extrageţi elementul de protecţie afară din slotul **(2)**.

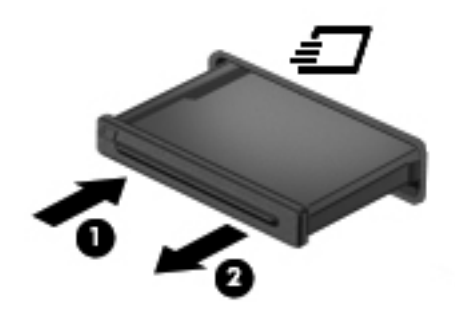

Pentru a introduce un card ExpressCard:

- **1.** Ţineţi cardul cu eticheta în sus, cu conectorii spre computer.
- **2.** Introduceţi cardul în slotul ExpressCard, apoi apăsaţi cardul spre interior până când se poziţionează ferm.

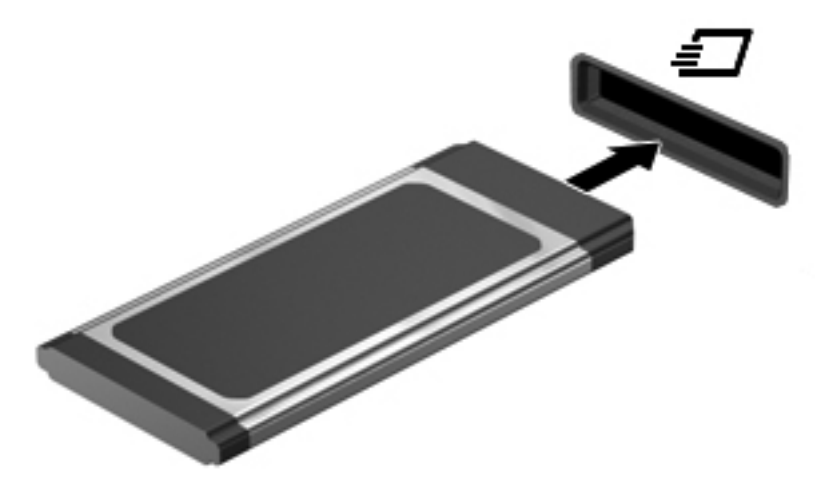

Când cardul a fost detectat, veţi auzi un sunet şi este posibil să se afişeze un meniu cu opţiuni.

**NOTĂ:** Când conectați un card ExpressCard pentru prima oară, în zona de notificare se afişează un mesaj care vă aduce la cunoştinţă faptul că respectivul card este recunoscut de computer.

**NOTĂ:** Pentru a economisi energie, opriți sau scoateți cardul ExpressCard când nu este în funcţiune.

## **Scoaterea unui card ExpressCard**

**ATENŢIE:** Pentru a reduce riscul de pierdere a datelor sau a evita lipsa de răspuns a sistemului, utilizați procedura următoare pentru a scoate în siguranță cardul ExpressCard.

- **1.** Salvati informatiile și închideți toate programele asociate cu cardul ExpressCard.
- **2.** Faceţi clic pe pictograma "eliminare hardware" din zona de notificare, din extrema dreaptă a barei de activități, apoi urmați instrucțiunile de pe ecran.
- **3.** Eliberaţi şi scoateţi elementul de protecţie a cardului ExpressCard:
	- **a.** Apăsaţi uşor spre interior cardul ExpressCard **(1)** pentru a-l debloca.
	- **b.** Scoateţi cardul ExpressCard afară din slotul **(2)**.

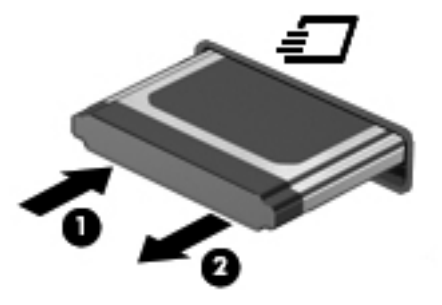

## **Utilizarea cardurilor inteligente (numai la anumite modele)**

**NOTĂ:** Termenul *card inteligent* este utilizat în cadrul acestui capitol cu referire atât la carduri Smart Card, cât și la carduri Java™.

Un smart card este un accesoriu de dimensiunea unei cărţi de credit, care este prevăzut cu un microcircuit integrat ce conţine memorie şi un microprocesor. Asemănător cu computerele personale, unele carduri inteligente au un sistem de operare pentru a gestiona intrarea şi ieşirea, incluzând caracteristici de securitate pentru protecția împotriva falsificării. Cardurile smart card la standard industrial sunt utilizate cu cititorul de smart card (numai la anumite modele).

Pentru a obține acces la conținutul microcipului, este necesar un număr de identificare personal (PIN - Personal Identification Number). Pentru mai multe informaţii despre caracteristicile de securitate ale cardurilor inteligente, consultaţi Ajutor şi Asistenţă.

## **Introducerea unui card inteligent**

**1.** Ţineţi cardul cu eticheta în sus şi glisaţi-l uşor în interiorul cititorului de carduri inteligente până când se poziţionează ferm.

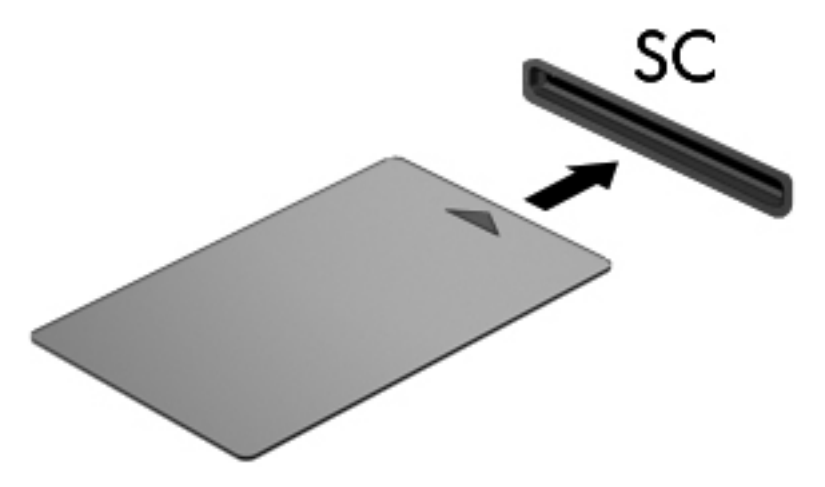

**2.** Pentru conectarea la computer utilizând PIN-ul de card inteligent, urmati instructiunile de pe ecran.

#### **Scoaterea unui card inteligent**

**▲** Apucaţi marginea cardului inteligent şi trageţi cardul afară din cititorul de carduri inteligente.

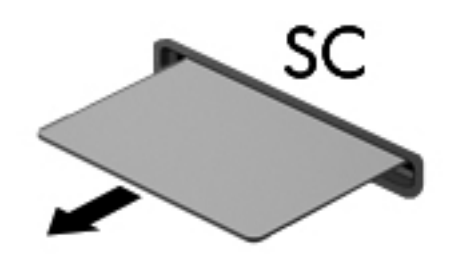

# **Utilizarea unui dispozitiv USB**

Universal Serial Bus (USB) este o interfaţă hardware care poate fi utilizată pentru a conecta un dispozitiv extern opțional, precum o tastatură USB, un mouse, o unitate, o imprimantă, un scaner sau un hub.

Unele dispozitive USB pot necesita software de asistenţă suplimentar, care de obicei este inclus în dispozitiv. Pentru mai multe informații cu privire la software-ul specific dispozitivului, consultați instructiunile producătorului. Aceste instructiuni pot fi furnizate cu software-ul, pe disc sau pe site-ul Web al producătorului.

Computerul are cel puţin 1 port USB care acceptă dispozitive USB 1.0, 1.1, 2.0 sau 3.0. De asemenea, computerul poate avea un port USB alimentat care asigură alimentarea unui dispozitiv extern dacă este utilizat cu un cablu USB alimentat. Un dispozitiv de andocare opţional sau un hub USB optional furnizează porturi USB suplimentare care pot fi utilizate cu computerul.

## **Conectarea unui dispozitiv USB**

- **ATENŢIE:** Pentru a reduce riscul de deteriorare a unui conector USB, utilizaţi o forţă minimă pentru a conecta dispozitivul.
	- Conectati cablul USB pentru dispozitiv la portul USB.

**NOTĂ:** Portul USB al computerului poate să arate uşor diferit în comparaţie cu ilustraţia din această sectiune.

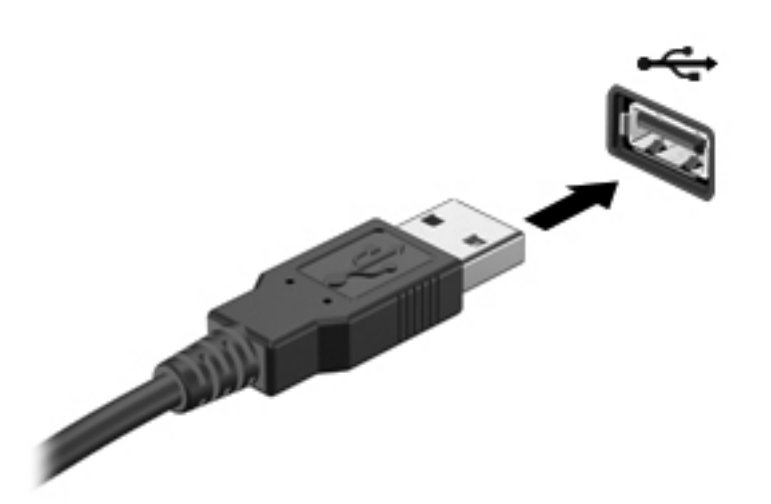

Când dispozitivul a fost detectat, veţi auzi un sunet.

**NOTĂ:** Când conectați un dispozitiv USB pentru prima oară, în zona de notificare se afișează un mesaj care vă aduce la cunoştinţă faptul că dispozitivul este recunoscut de computer.

#### **Scoaterea unui dispozitiv USB**

A **ATEN<sub>TIE:</sub>** Pentru a reduce riscul de deteriorare a unui conector USB, nu trageti de cablu pentru a scoate dispozitivul USB.

**ATENŢIE:** Pentru a reduce riscul de pierdere a informaţiilor sau a evita lipsa de răspuns a sistemului, utilizati procedura următoare pentru a scoate în siguranță dispozitivul USB.

- **1.** Pentru a scoate un dispozitiv USB, salvați-vă informațiile și închideți toate programele asociate cu dispozitivul.
- **2.** Faceți clic pe pictograma "eliminare hardware" din zona de notificare, din extrema dreaptă a barei de activităţi, apoi urmaţi instrucţiunile de pe ecran.
- **3.** Scoateţi dispozitivul.

# **Utilizarea dispozitivelor 1394 (numai la anumite modele)**

IEEE 1394 este o interfaţă hardware care conectează la computer un dispozitiv multimedia de mare viteză sau un dispozitiv de stocare a datelor. Scanerele, camerele digitale şi camerele video digitale necesită adesea o conexiune 1394.

Unele dispozitive 1394 pot necesita software suplimentar de asistenţă care în mod uzual este inclus cu dispozitivul. Pentru mai multe informaţii cu privire la software-ul specific dispozitivului, consultaţi instrucţiunile producătorului.

Portul 1394 acceptă, de asemenea, dispozitive IEEE 1394a.

#### **Conectarea unui dispozitiv 1394**

**ATENŢIE:** Pentru a reduce riscul deteriorării unui conector de port 1394, utilizaţi o forţă minimă pentru a conecta dispozitivul.

**▲** Pentru a conecta un dispozitiv 1394 la computer, conectaţi cablul 1394 pentru dispozitiv la portul 1394.

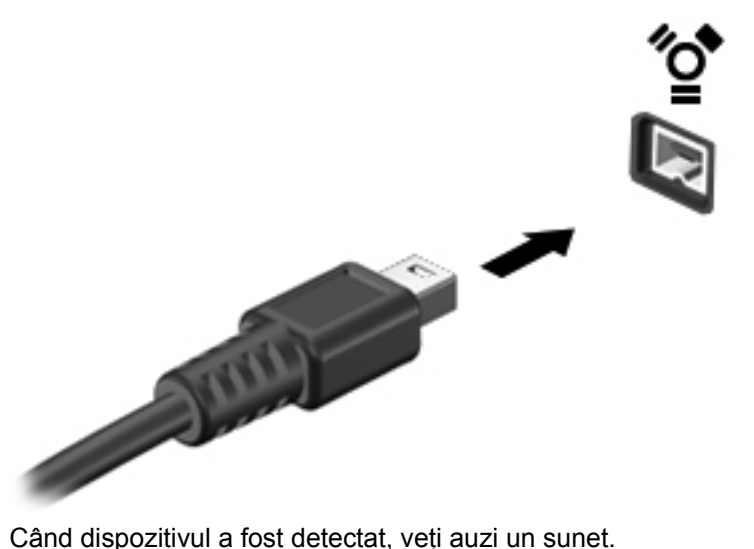

#### **Scoaterea unui dispozitiv 1394**

**ATENŢIE:** Pentru a reduce riscul de pierdere a informaţiilor sau a evita lipsa de răspuns a sistemului, opriți dispozitivul 1394 înainte de a-l scoate.

**ATENŢIE:** Pentru a reduce riscul de deteriorare a unui conector 1394, nu trageţi de cablu pentru a scoate dispozitivul 1394.

- **1.** Pentru a scoate un dispozitiv 1394, salvati-vă informațiile și închideți toate programele asociate cu dispozitivul.
- **2.** Faceți clic pe pictograma "eliminare hardware" din zona de notificare, din extrema dreaptă a barei de activități, apoi urmați instrucțiunile de pe ecran.
- **3.** Scoateţi dispozitivul.

# **Utilizarea unui dispozitiv eSATA (numai la anumite modele)**

Un port eSATA conectează o componentă eSATA optională de înaltă performanță, precum o unitate de disc eSATA externă.

Unele dispozitive eSATA pot necesita software de suport suplimentar, care de obicei însotește dispozitivul. Pentru mai multe informatii cu privire la software-ul specific dispozitivului, consultati instrucţiunile producătorului.

### **Conectarea unui dispozitiv eSATA**

- ATENȚIE: Pentru a reduce riscul de deteriorare a unui conector de port eSATA, utilizați o forță minimă pentru a conecta dispozitivul.
	- **▲** Pentru a conecta un dispozitiv eSATA la computer, conectaţi cablul eSATA pentru dispozitiv la portul eSATA.

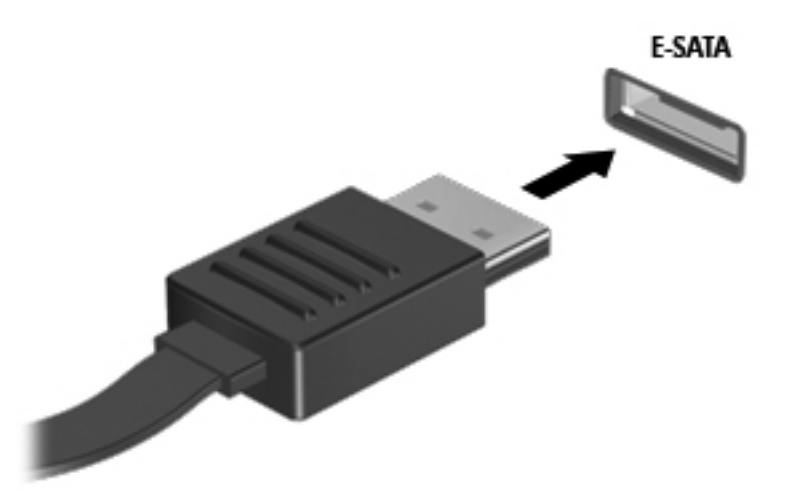

Când dispozitivul a fost detectat, veţi auzi un sunet.

#### **Scoaterea unui dispozitiv eSATA**

A **ATENȚIE:** Pentru a reduce riscul de deteriorare a unui conector eSATA, nu trageți de cablu pentru a scoate dispozitivul eSATA.

**ATENTIE:** Pentru a reduce riscul de pierdere a informatiilor sau a evita lipsa de răspuns a sistemului, utilizati procedura următoare pentru a scoate în sigurantă dispozitivul.

- **1.** Pentru a scoate un dispozitiv eSATA, salvaţi-vă informaţiile şi închideţi toate programele asociate cu dispozitivul.
- **2.** Faceți clic pe pictograma "eliminare hardware" din zona de notificare, din extrema dreaptă a barei de activități, apoi urmați instrucțiunile de pe ecran.
- **3.** Scoateţi dispozitivul.

# **Utilizarea dispozitivelor externe opţionale**

**NOTĂ:** Pentru mai multe informații despre software-ul și driverele necesare sau pentru a afla ce port să utilizaţi, consultaţi instrucţiunile producătorului.

Pentru conectarea unui dispozitiv extern la computer:

- **ATENŢIE:** Pentru a reduce riscul deteriorării echipamentului la conectarea unui dispozitiv alimentat, asiguraţi-vă că dispozitivul este oprit şi că este deconectat cablul de alimentare de c.a.
	- **1.** Conectaţi dispozitivul la computer.
	- 2. În cazul în care conectați un dispozitiv alimentat, introduceți cablul de alimentare al dispozitivului într-o priză de c.a. împământată.
	- **3.** Porniti dispozitivul.

Pentru a deconecta un dispozitiv extern nealimentat, opriti dispozitivul, apoi deconectati-l de la computer. Pentru a deconecta un dispozitiv extern alimentat, opriti dispozitivul, deconectati-l de la computer, apoi deconectati cablul de alimentare c.a.

#### **Utilizarea unităţilor externe opţionale**

Unităţile externe amovibile vă extind opţiunile pentru stocarea şi accesarea de informaţii. O unitate USB poate fi adăugată prin conectarea unităţii la un port USB de la computer.

**NOTĂ:** Unităţile optice externe HP cu USB trebuie conectate la portul USB alimentat de la computer.

Unităţile USB includ următoarele tipuri:

- Unitate de dischetă de 1,44 megaocteți
- Modul de unitate de disc (o unitate de disc cu un adaptor ataşat)
- Unitate optică externă (CD, DVD şi Blu-ray)
- Dispozitiv MultiBay

#### **Utilizarea portului de extensie (numai la anumite modele)**

Portul de extensie conectează computerul la un dispozitiv optional de andocare sau de extensie, astfel încât porturile și conectorii suplimentari să poată fi utilizați cu computerul.

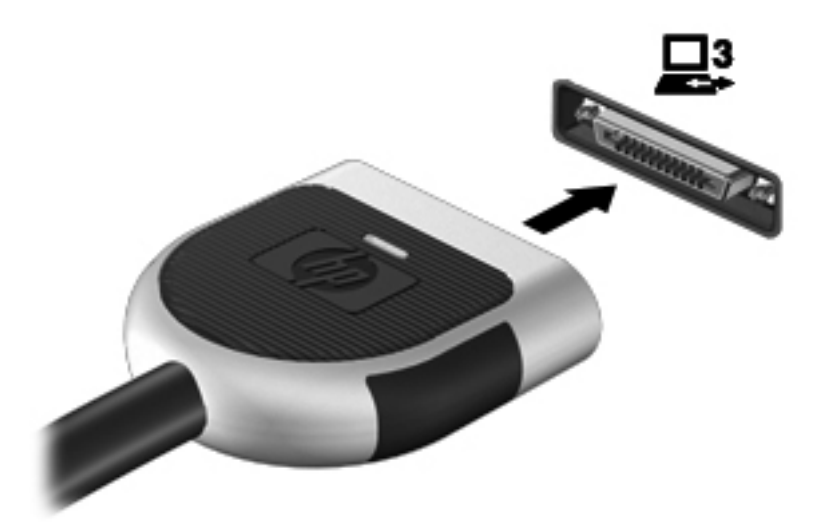

# **6 Unităţi**

# **Manipularea unităţilor de disc**

Unităţile de disc sunt componente fragile ale computerului, care trebuie manipulate cu grijă. Înainte de a manipula unitățile de disc, consultați următoarele atenționări. Atenționări suplimentare sunt incluse în procedurile la care se aplică.

Respectati următoarele măsuri de prevedere:

- Înainte de a muta un computer care este conectat la o unitate de disc externă, inițiați starea Repaus și așteptați golirea ecranului sau deconectați corect unitatea de disc externă.
- **•** Înainte de a manipula o unitate de disc, descărcați electricitatea statică atingând suprafața metalică nevopsită a unităţii.
- Nu atingeţi pinii conectorului de la o unitate amovibilă sau de la computer.
- Manipulați unitățile de disc cu atenție; nu le lăsați să cadă și nu așezați nimic pe ele.
- Înainte de a scoate sau introduce o unitate, închideți computerul. În cazul în care nu sunteți sigur dacă computerul este oprit, în starea de Repaus sau în Hibernare, porniți computerul, apoi oprițil prin sistemul de operare.
- Nu utilizați forță excesivă la introducerea unei unități de disc într-un doc pentru unități.
- Nu utilizati tastatura și nu mișcati computerul în timp ce o unitate optică scrie pe un disc. Procesul de scriere este sensibil la vibraţii.
- Când acumulatorul este singura sursă de alimentare, asiguraţi-vă că acumulatorul este încărcat suficient înainte de a scrie pe suport.
- Evitați expunerea unei unități de disc la temperatură sau umiditate extremă.
- Evitați expunerea unei unități de disc la lichide. Nu pulverizați produse de curătat pe unitatea de disc.
- Scoateți suportul dintr-o unitate de disc înainte de a scoate unitatea din docul pentru unități sau de a transporta, a stoca sau a călători cu o unitate de disc.
- **Dacă o unitate de disc trebuie trimisă prin poștă, plasați unitatea într-o cutie de ambalaj cu bule** sau în alt ambalaj adecvat de protecție și etichetați pachetul cu indicația "FRAGIL".
- Evitaţi expunerea unităţii de disc la câmpurile magnetice. Printre dispozitivele de securitate cu câmpuri magnetice se numără dispozitivele din pasajele de trecere din aeroporturi şi baghetele de securitate. Benzile transportoare şi dispozitivele de securitate din aeroporturi, care verifică bagajele de mână, utilizează raze X în loc de magnetism și nu deteriorează unitățile de disc.

# **Utilizarea unităţilor de disc**

## **Îmbunătăţirea performanţelor unităţii de disc**

#### **Utilizarea programului Defragmentare disc**

Pe măsură ce utilizați computerul, fișierele de pe unitatea de disc devin fragmentate. Programul Defragmentare disc consolidează fişierele şi folderele defragmentate de pe unitatea de disc, astfel încât sistemul să poată rula mai eficient.

**<sup>22</sup> NOTĂ:** Nu este necesar să executați programul Defragmentare disc pe unități compacte.

După ce aţi pornit programul Defragmentare disc, acesta lucrează fără supraveghere. În funcţie de dimensiunea unității de disc și a numărului de fișiere fragmentate, execuția programului Defragmentare disc poate dura mai mult de o oră. Din acest motiv, este bine să îl setaţi să se execute pe timpul nopţii sau în alt moment, când nu utilizaţi computerul.

HP vă recomandă să defragmentaţi unitatea de disc cel puţin o dată pe lună. Puteţi să setaţi opţiunea programului Defragmentare disc să execute o defragmentare în fiecare lună sau puteţi defragmenta manual computerul în orice moment.

Pentru a executa programul Defragmentare disc:

- **1.** Conectaţi computerul la sursa de c.a.
- **2.** Selectaţi **Start > Toate programele > Accesorii > Instrumente de sistem > Defragmentare disc**.
- **3.** Faceţi clic pe **Defragmentare disc**.
	- **NOTĂ:** Windows include o caracteristică denumită Control cont utilizator, pentru a îmbunătăți securitatea computerului dvs. Este posibil să vi se solicite permisiunea sau parola pentru activități precum instalarea aplicațiilor, executarea utilitarelor sau modificarea setărilor Windows. Pentru informații suplimentare, consultați Ajutor și Asistență.

Pentru informatii suplimentare, accesati Help (Ajutor) din software-ul Defragmentare disc.

#### **Utilizarea programului Curăţare disc**

Programul Curățare disc caută pe unitatea de disc fișierele care nu sunt necesare, pe care puteți să le ştergeţi în siguranţă, pentru a elibera spaţiul de pe disc şi a ajuta computerul să ruleze mai eficient.

Pentru a executa programul Curătare disc:

- **1.** Selectaţi **Start > Toate programele > Accesorii > Instrumente de sistem > Curăţare disc**.
- **2.** Urmati instructiunile de pe ecran.

### **Utilizarea software-ului HP ProtectSmart Hard Drive Protection (numai la anumite modele)**

Programul HP ProtectSmart Hard Drive Protection protejează o unitate de disc prin parcarea unității şi oprirea solicitărilor de date în una dintre următoarele situaţii:

- **•** Scăpați computerul.
- Mutați computerul cu afișajul închis în timp ce acesta funcționează alimentat de la acumulator.

La scurt timp după terminarea unuia dintre aceste evenimente, programul Protectie unitate de disc HP ProtectSmart readuce unitatea de disc în starea de funcționare normală.

**NOTĂ:** Deoarece unităţile compacte (SSD) nu au componente în mişcare, nu mai este necesară protecția prin programul HP ProtectSmart Hard Drive Protection.

**NOTĂ:** Unităţile de disc din docul pentru unitate de disc principală sau secundară sunt protejate prin programul HP ProtectSmart Hard Drive Protection. Unitățile de disc conectate la porturile USB nu sunt protejate prin programul HP ProtectSmart Hard Drive Protection.

Pentru mai multe informaţii, consultaţi Ajutorul pentru software-ul Protecţie unitate de disc HP ProtectSmart.

#### **Identificarea stării pentru programul Protecţie unitate de disc HP ProtectSmart**

Ledul pentru unitatea de disc de pe computer îşi modifică culoarea pentru a arăta că o unitate din docul pentru unitatea de disc principală sau o unitate din docul pentru unitatea de disc secundară (numai la anumite modele) este parcată. Pentru a determina dacă unităţile sunt protejate sau dacă o unitate este parcată, selectaţi **Start > Panou de control > Hardware şi sunete > Centru Windows pentru mobilitate**:

- Dacă programul HP ProtectSmart Hard Drive Protection este activat, un marcaj de culoare verde este suprapus peste pictograma unităţii de disc.
- Dacă programul HP ProtectSmart Hard Drive Protection este dezactivat, un X de culoare rosie este suprapus peste pictograma unității de disc.
- Dacă unitățile sunt parcate, apare o lună de culoare galbenă peste pictograma unității de disc.

Este posibil ca pictograma din Centrul de mobilitate să nu arate starea cea mai actuală a unităţii. Pentru actualizări imediate după o modificare a stării, trebuie să activati pictograma din zona de notificare.

Pentru a activa pictograma din zona de notificare:

**1.** Selectaţi **Start > Panou de control > Hardware şi sunete > HP ProtectSmart Hard Drive Protection**.

**NOTĂ:** Dacă sunteţi solicitat de Control cont utilizator, faceţi clic pe **Da**.

- **2.** Pe rândul **pictogramei din tava de sistem**, faceţi clic pe **Afişare**.
- **3.** Faceţi clic pe **OK**.

#### **Gestionarea energiei cu o unitate de disc parcată**

Dacă programul HP ProtectSmart Hard Drive Protection a parcat unitatea, computerul se comportă în următoarele moduri:

- Computerul nu se va închide.
- Computerul nu va iniția starea Repaus sau Hibernare, cu excepția celor descrise în Nota următoare.

**NOTĂ:** Dacă computerul funcționează cu alimentare de la acumulator și ajunge la un nivel critic al acumulatorului, programul Protectie unitate de disc HP ProtectSmart permite computerului să inițieze starea Hibernare.

Înainte de a deplasa computerul, HP recomandă să îl opriti sau să initiati starea Repaus sau Hibernare.

#### **Utilizarea software-ului Protecţie unitate de disc HP ProtectSmart**

Software-ul HP ProtectSmart Hard Drive Protection poate fi activat sau dezactivat de un administrator.

**MOTĂ:** În funcție de drepturile de utilizator ce vi s-au atribuit, se poate să nu aveți posibilitatea de a activa sau dezactiva programul HP ProtectSmart Hard Drive Protection. Drepturile pentru utilizatorii care nu sunt administratori pot fi modificate de membrii unui grup de administratori.

Pentru a deschide software-ul și modifica setările, urmați acești pași:

**1.** În Centru de mobilitate, faceţi clic pe pictograma unităţii de disc pentru a deschide fereastra Protecție unitate de disc HP ProtectSmart.

– sau –

Selectaţi **Start > Panou de control > Hardware şi sunete > HP ProtectSmart Hard Drive Protection**.

**NOTĂ:** Dacă sunteți solicitat de Control cont utilizator, faceți clic pe Da.

- **2.** Faceţi clic pe butonul adecvat pentru a modifica setările.
- **3.** Faceţi clic pe **OK**.

## **Utilizarea unităţilor optice (numai la anumite modele)**

Printre unităţile optice se numără:

- CD
- DVD
- Blu-ray (BD)

#### **Identificarea unităţii optice instalate**

**▲** Selectaţi **Start > Computer**.

Se afişează o listă cu toate dispozitivele instalate în computer, inclusiv unitatea optică.

## **Introducerea unui disc optic**

#### **Încărcare pe tavă**

- **1.** Porniţi computerul.
- **2.** Apăsaţi butonul de eliberare **(1)** de pe rama unităţii, în vederea eliberării tăvii pentru disc.
- **3.** Trageţi în afară tava **(2)**.
- **4.** Prindeti discul de margini pentru a evita atingerea suprafetei plane și pozitionați discul cu fața etichetată în sus, deasupra axului tăvii.

**NOTĂ:** Dacă tava nu este complet accesibilă, înclinați discul cu atenție, pentru a-l poziționa deasupra axului.

**5.** Apăsaţi uşor în jos discul **(3)** pe axul tăvii, până când discul se fixează pe poziţie.

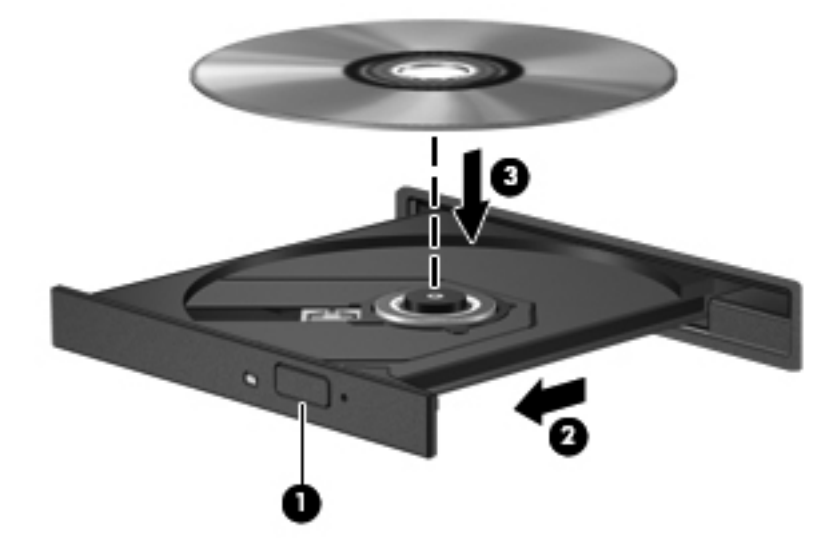

- **6.** Închideţi tava pentru discuri.
- **NOTĂ:** După ce introduceți discul, o scurtă pauză este normală. Dacă nu ați selectat un media player, se deschide o casetă de dialog AutoPlay. Aceasta vă solicită să selectaţi modul în care doriţi să utilizati continutul media.

#### **Încărcare prin slot**

- **ATENŢIE:** Nu introduceţi discuri optice de **8 cm** într-o unitate optică cu încărcare prin slot. Unitatea optică se poate deteriora.
	- **1.** Porniti computerul.
	- **2.** Prindeti discul de margini pentru a evita atingerea suprafetei plane și pozitionați discul cu fața etichetată în sus.

**3.** Introduceţi discul uşor în slotul de încărcare a unităţii optice.

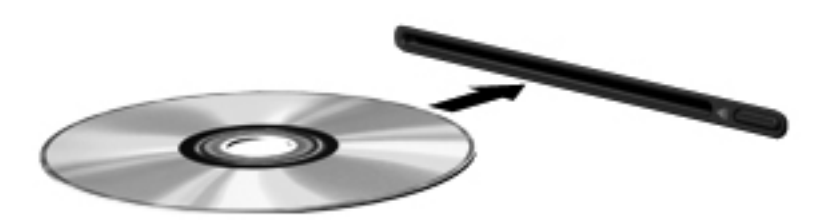

## **Scoaterea unui disc optic**

### **Încărcare pe tavă**

Există două modalităţi de scoatere a unui disc, depinzând de modul în care se realizează deschiderea tăvii - normal sau nu.

#### **Când tava pentru discuri se deschide normal**

- **1.** Apăsaţi butonul de eliberare **(1)** de pe masca unităţii, în vederea eliberării tăvii pentru discuri, apoi trageţi tava uşor în afară **(2)** până când se opreşte.
- **2.** Scoateţi discul **(3)** din tavă apăsând uşor în jos pe ax în timp ce ridicaţi marginile exterioare ale discului. Ţineţi discul de margini şi evitaţi atingerea suprafeţelor plane.
- **NOTĂ:** Dacă tava nu este complet accesibilă, înclinați discul cu atenție pe măsură ce îl scoateţi.

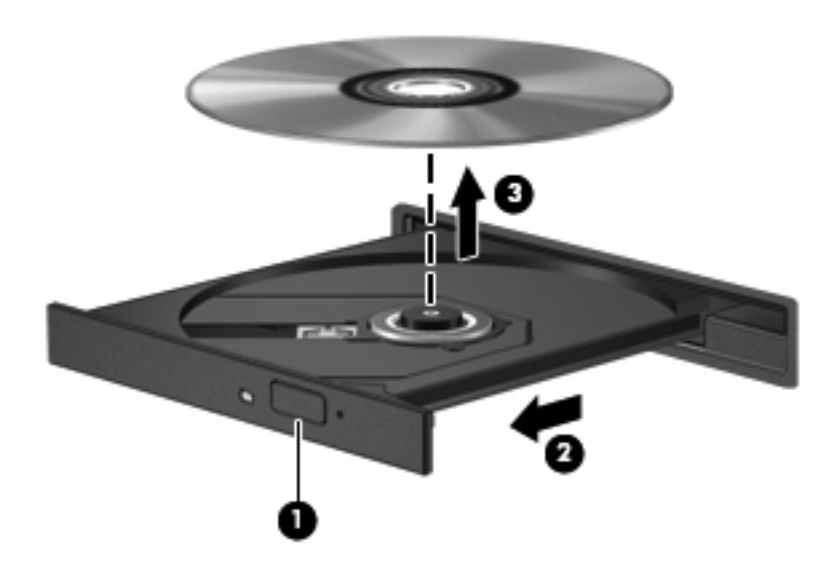

**3.** Închideţi tava pentru discuri şi puneţi discul într-o casetă protectoare.

#### **Când tava pentru discuri nu se deschide normal**

- **1.** Introduceţi capătul unei agrafe pentru hârtie **(1)** în orificiul de acces pentru eliberare din masca frontală a unității.
- **2.** Apăsaţi uşor spre interior pe agrafa pentru hârtie, până când se eliberează tava, apoi trageţi tava **(2)** în afară până când se opreşte.
- **3.** Scoateti discul **(3)** din tavă apăsând ușor în jos pe ax în timp ce ridicati marginile exterioare ale discului. Ţineţi discul de margini şi evitaţi atingerea suprafeţelor plane.

**NOTĂ:** Dacă tava nu este complet accesibilă, înclinați discul cu atenție pe măsură ce îl scoateţi.

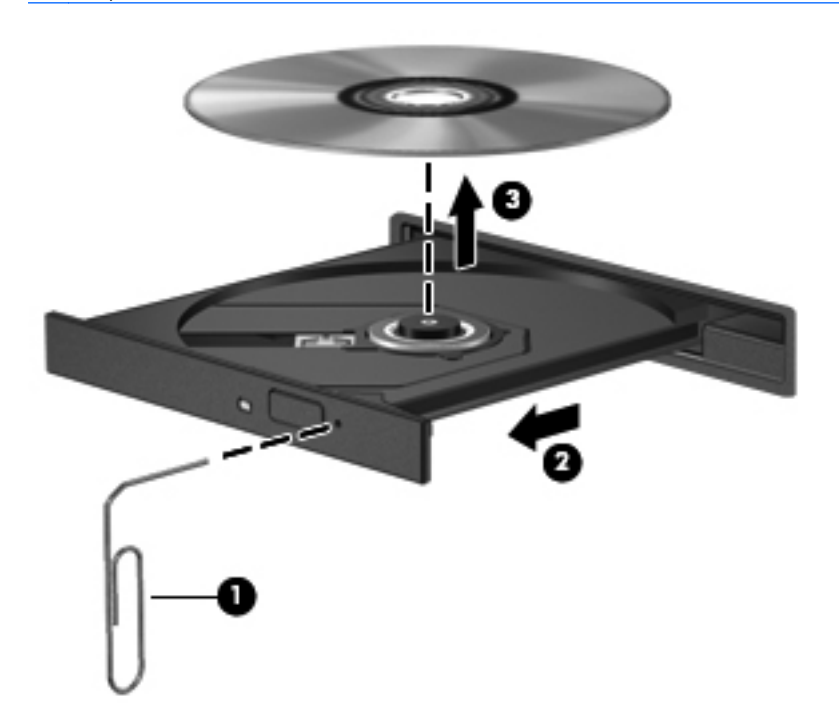

**4.** Închideţi tava pentru discuri şi puneţi discul într-o casetă protectoare.

#### **Încărcare prin slot**

- **1.** Apăsaţi butonul de eliberare **(1)** de lângă unitate.
- **2.** Scoateţi discul **(2)** ţinându-l de margini şi evitaţi atingerea suprafeţelor plane.

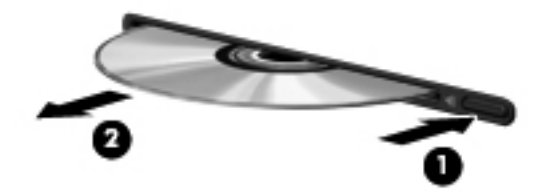

**3.** Puneţi discul într-o casetă protectoare.

## **Partajarea unităţilor optice**

Deși computerul dvs. poate să nu aibă o unitate optică integrată, puteți să accesați software-ul și datele şi să instalaţi aplicaţiile prin partajarea unei unităţi optice conectate la un alt computer din reţeaua dvs. Partajarea unităţilor este o caracteristică a sistemului de operare Windows, care permite ca o unitate de pe un computer să fie accesibilă altor computere din aceeaşi reţea.

**NOTĂ:** Pentru a partaja o unitate optică trebuie să aveţi configurată o reţea; pentru informaţii suplimentare despre configurarea unei retele, consultati Lucrul în ret[ea \(numai la anumite modele\),](#page-11-0) [la pagina 2.](#page-11-0)

**NOTĂ:** Unele discuri, precum DVD-urile cu filme şi discurile cu jocuri, pot fi protejate la copiere şi, de aceea, sunt inutilizabile în cazul partajării unității de DVD sau CD.

Pentru a partaja o unitate optică:

- **1.** De la computerul cu unitatea optică pe care o partajaţi, selectaţi **Start > Computer**.
- **2.** Faceţi clic dreapta pe unitatea optică pe care doriţi să o partajaţi, apoi faceţi clic pe **Properties** (Proprietăţi).
- **3.** Selectaţi fila **Partajare > Partajare complexă**.
- **4.** Selectaţi caseta **Share this folder** (Partajare folder).
- **5.** Tastaţi un nume pentru unitatea optică în caseta de text Nume partajare.
- **6.** Faceţi clic pe **Apply** (Se aplică), apoi faceţi clic pe **OK**.
- **7.** Pentru a vizualiza unitatea optică partajată:

Selectaţi **Start > Panou de control > Reţea şi Internet > Centru reţea şi partajare**.

# **Utilizarea soluţiei RAID (numai la anumite modele)**

Tehnologia RAID (Redundant Arrays of Independent Disks) permite unui computer să utilizeze două sau mai multe hard disk-uri în același timp. RAID tratează mai multe unități ca pe o unitate contiguă, fie prin setări de hardware, fie prin setări de software. Dacă mai multe discuri sunt configurate pentru a functiona în această manieră, ele sunt referite ca o matrice RAID.

Pentru informatii suplimentare despre RAID, consultati site-ul Web HP de la [http://www.hp.com/](http://www.hp.com/support) [support](http://www.hp.com/support).

# **7 Securitate**

# **Protejarea computerului**

Caracteristicile de securitate standard furnizate de sistemul de operare Windows® şi de Setup Utility (BIOS), care nu face parte din Windows, vă pot proteja setările şi datele personale împotriva unei varietăți de riscuri.

**EXTITA**: Soluțiile de securitate sunt concepute pentru a acționa ca elemente de descurajare, dar este posibil să nu respingă atacurile software sau să nu împiedice manevrarea greşită sau furtul computerului.

**NOTĂ:** Înainte de a trimite computerul la reparat, faceţi o copie de rezervă a fişierelor confidenţiale, apoi ştergeţi-le şi eliminaţi toate setările de parolă.

**NOTĂ:** Este posibil ca unele caracteristici listate în acest capitol să nu fie disponibile pe computerul dvs.

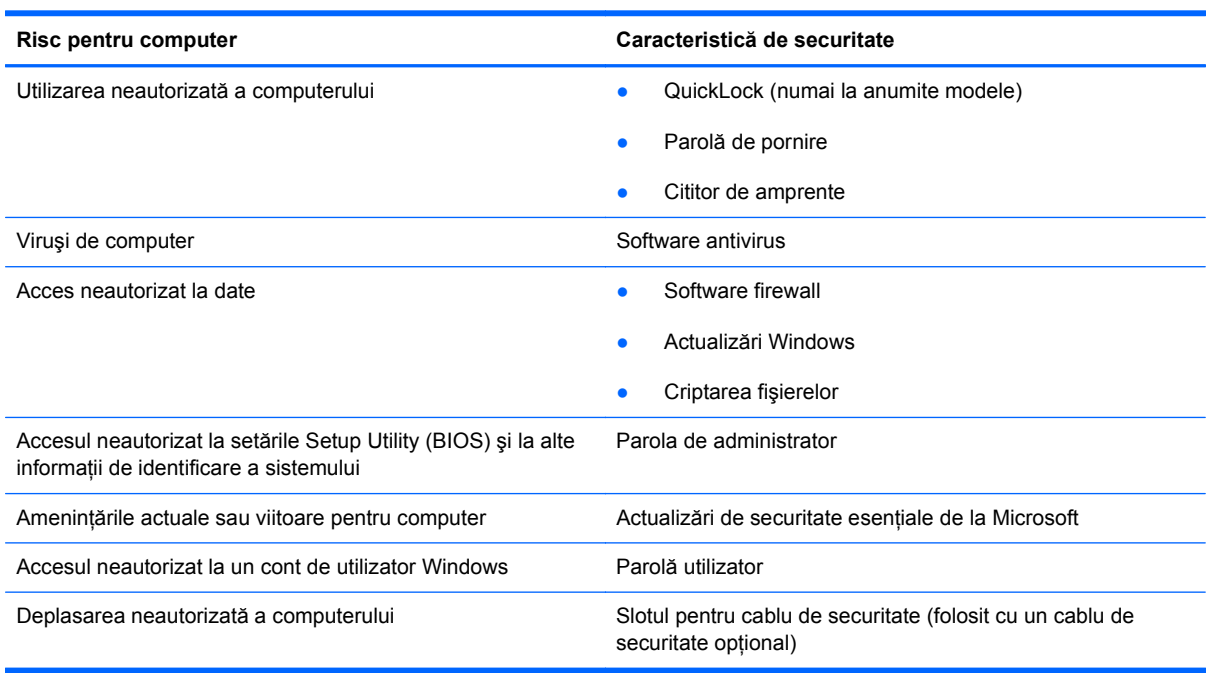

# **Utilizarea parolelor**

O parolă este un grup de caractere pe care le alegeţi pentru a securiza informaţiile din computerul dvs. Pot fi setate mai multe tipuri de parole, în funcție de modul în care doriți să controlați accesul la informaţii. Parolele pot fi setate în Windows sau în utilitarul Setup Utility (BIOS) care nu face parte din Windows şi este preinstalat pe computer.

**NOTĂ:** Pentru a reduce riscul de blocare a computerului, notați fiecare parolă și păstrați-o într-un loc sigur.

Puteți să utilizați aceeași parolă pentru o caracteristică din Setup Utility (BIOS) și pentru o caracteristică de securitate din Windows. De asemenea, puteți să utilizați aceeași parolă pentru mai multe caracteristici din Setup Utility (BIOS).

Pentru informaţii suplimentare despre parolele pentru Windows, precum parolele pentru economizoarele de ecran, selectaţi **Start > Ajutor şi Asistenţă**.

## **Setarea parolelor în Windows**

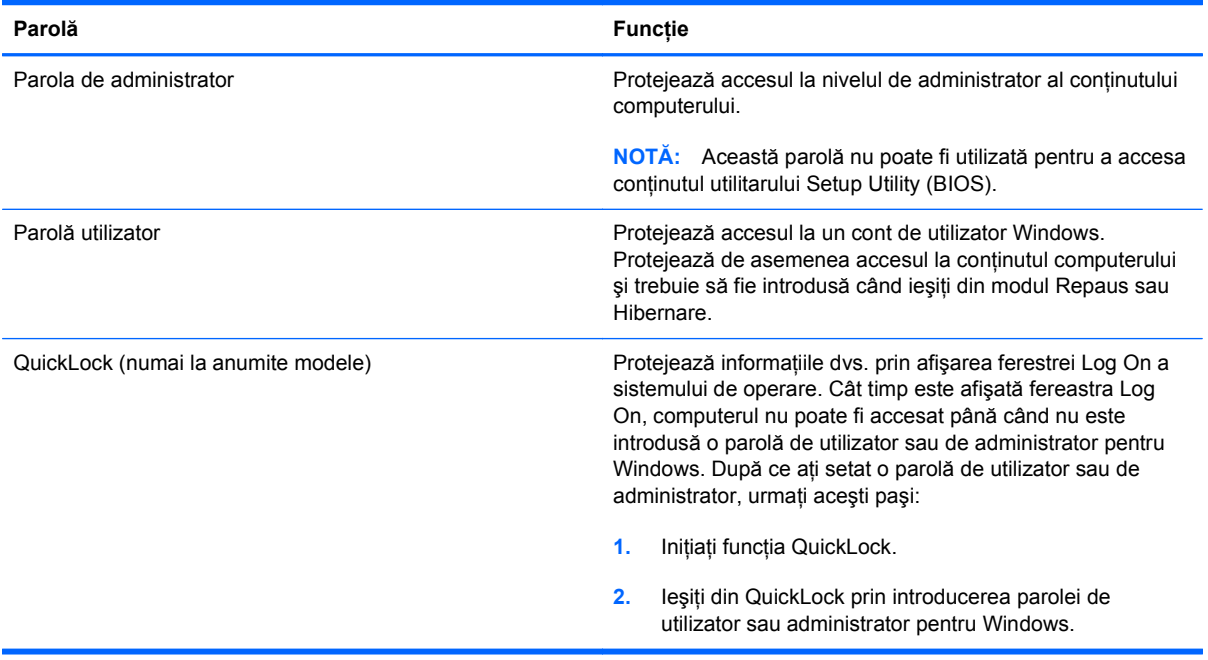

# **Setarea parolelor în Setup Utility (BIOS)**

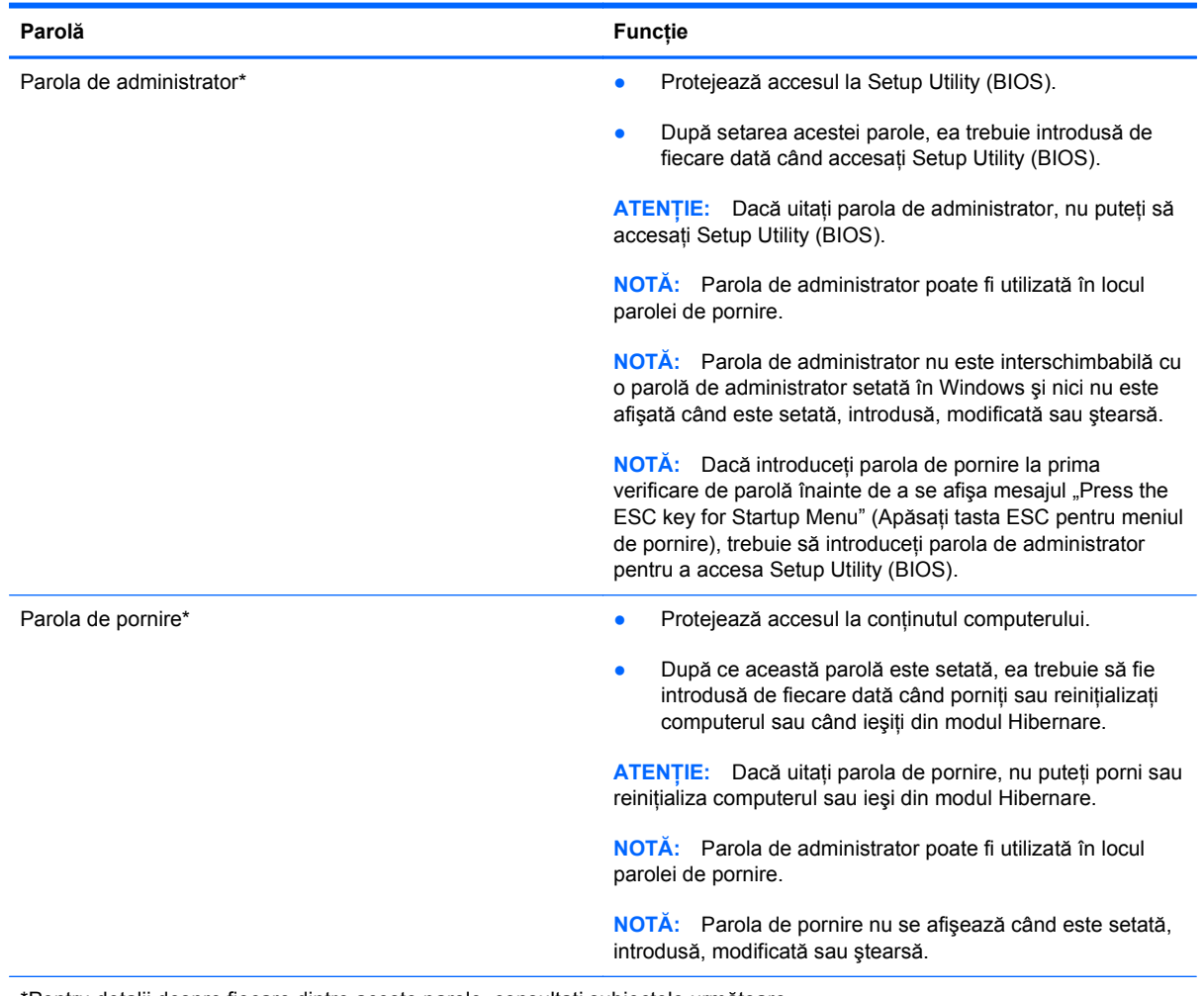

\*Pentru detalii despre fiecare dintre aceste parole, consultaţi subiectele următoare.

#### **Gestionarea unei parole de administrator**

Pentru a seta, modifica sau șterge această parolă, urmați acești pași:

- **1.** Deschideti Setup Utility (BIOS) pornind sau repornind computerul. În timp ce mesajul "Press the ESC key for Startup Menu" (Apăsaţi tasta ESC pentru meniul de pornire) este afişat pe ecran în coltul din stânga jos, apăsați esc. Când este afișat meniul de pornire, apăsați f10.
- **2.** Utilizaţi tastele săgeţi pentru a selecta **Security** (Securitate) **> Administrator Password** (Parolă administrator), apoi apăsați enter.
	- Pentru a seta o parolă de administrator, tastaţi parola în câmpurile **Enter New Password** (Introducere parolă nouă) şi **Confirm New Password** (Confirmare parolă nouă), apoi apăsaţi tasta enter.
	- Pentru a modifica o parolă de administrator, tastaţi parola curentă în câmpul **Enter Current Password** (Introducere parolă curentă), tastaţi noua parolă în câmpurile **Enter New Password** (Introducere parolă nouă) şi **Confirm New Password** (Confirmare parolă nouă), apoi apăsați tasta enter.
	- Pentru a şterge o parolă de administrator, tastaţi parola curentă în câmpul **Enter Password** (Introducere parolă), apoi apăsați de 4 ori pe enter.
- **3.** Pentru a salva modificările și a ieși din Setup Utility (BIOS), utilizați tastele săgeți pentru a selecta **Exit** (Ieşire) **> Exit Saving Changes** (Ieşire cu salvarea modificărilor).

Modificările devin efective când computerul este repornit.

#### **Introducerea unei parole de administrator**

La solicitarea **Enter Password** (Introducere parolă), tastaţi parola de administrator, apoi apăsaţi enter. După 3 încercări nereușite de a introduce parola de administrator, trebuie să reporniți computerul şi să încercaţi din nou.

#### **Gestionarea unei parole de pornire**

Pentru a seta, modifica sau șterge această parolă, urmați acești pași:

- **1.** Deschideti Setup Utility (BIOS) pornind sau repornind computerul. În timp ce mesajul "Press the ESC key for Startup Menu" (Apăsați tasta ESC pentru meniul de pornire) este afișat pe ecran în coltul din stânga jos, apăsați esc. Când este afișat meniul de pornire, apăsați f10.
- **2.** Utilizaţi tastele săgeţi pentru a selecta **Security** (Securitate) **> Power-On Password** (Parolă de pornire), apoi apăsați enter.
	- Pentru a seta o parolă de pornire, tastaţi parola în câmpurile **Enter New Password** (Introducere parolă nouă) şi **Confirm New Password** (Confirmare parolă nouă), apoi apăsaţi tasta enter.
	- Pentru a modifica o parolă de pornire, tastaţi parola curentă în câmpul **Enter Current Password** (Introducere parolă curentă), tastaţi noua parolă în câmpurile **Enter New Password** (Introducere parolă nouă) şi **Confirm New Password** (Confirmare parolă nouă), apoi apăsați tasta enter.
	- Pentru a şterge o parolă de pornire, tastaţi parola curentă în câmpul **Enter Current** Password (Introducere parolă curentă), apoi apăsați de 4 ori pe enter.
- **3.** Pentru a salva modificările și a ieși din Setup Utility (BIOS), utilizați tastele săgeți pentru a selecta **Exit** (Ieşire) **> Exit Saving Changes** (Ieşire cu salvarea modificărilor).

Modificările devin efective când computerul este repornit.

#### **Introducerea unei parole de pornire**

La solicitarea **Enter Password** (Introducere parolă), tastați parola, apoi apăsați enter. După 3 încercări nereuşite de a introduce parola, trebuie să reporniţi computerul şi să încercaţi din nou.

## **Utilizarea software-ului antivirus**

Când utilizaţi computerul pentru a accesa e-mailul, o reţea sau Internetul, puteţi expune computerul la viruşi de computer. Viruşii de computer pot dezactiva sistemul de operare, programe sau utilitare sau pot cauza o funcţionare anormală a acestora.

Un software antivirus poate detecta majoritatea viruşilor, îi poate distruge şi, în majoritatea cazurilor, poate repara orice daună cauzată de aceştia. Pentru a asigura o protecţie continuă împotriva viruşilor noi descoperiţi, software-ul antivirus trebuie să fie actualizat la zi.

Este posibil ca pe computerul dvs. să fie preinstalat un program antivirus care poate include o ofertă de încercare. Se recomandă cu insistență să upgradați versiunea de încercare sau să achiziționați programul antivirus dorit pentru a proteja complet computerul.

Pentru informații suplimentare despre virușii de computer, tastați viruses (viruși) în caseta de căutare din Ajutor și Asistență.

## **Utilizarea software-ului paravan de protecţie**

Paravanele de protecţie sunt proiectate să prevină accesul neautorizat la un sistem sau la o reţea. Un paravan de protecţie poate fi un program software pe care îl instalaţi în computer şi/sau reţea sau poate fi o soluţie compusă din hardware şi software.

Există două tipuri de paravane de protecție de luat în considerație:

- Paravane de protecție bazate pe gazdă Software care protejează numai computerul de pe care este instalat.
- Paravane de protecție bazate pe rețea Instalate între modemul DSL sau de cablu și rețeaua de domiciliu pentru a proteja toate computerele din reţea.

Când un paravan de protectie este instalat pe un sistem, toate datele trimise la și de la sistem sunt monitorizate şi comparate cu un set de criterii de securitate definit de utilizator. Orice date care nu îndeplinesc aceste criterii sunt blocate.

Este posibil ca echipamentul de lucru în retea sau computerul să aibă deja instalat un paravan de protecţie. Dacă nu, sunt disponibile soluţii software pentru paravane de protecţie.

**NOTĂ:** În anumite împrejurări un firewall poate bloca accesul la jocurile pe Internet, poate interfera cu imprimanta sau partajarea fişierelor în reţea sau poate bloca fişiere ataşate la e-mail autorizate. Pentru a rezolva temporar problema, dezactivati firewall-ul, efectuați activitatea dorită și apoi reactivati firewall-ul. Pentru a rezolva permanent problema, reconfigurati firewall-ul.

# **Instalarea actualizărilor de securitate critice**

**ATENŢIE:** Microsoft trimite alerte referitoare la actualizările critice. Pentru a proteja computerul împotriva încălcărilor de securitate și împotriva virușilor de computer, instalați toate actualizările critice de la Microsoft imediat după ce receptionați o alertă.

Actualizările pentru sistemul de operare şi alte programe software pot deveni disponibile după ce computerul a ieşit din fabrică. Pentru a vă asigura că pe computer sunt instalate toate actualizările disponibile, respectați aceste instrucțiuni:

- Executati Actualizarea Windows cât mai curând după ce ați instalat computerul. Folosiți legătura de actualizare de la **Start > Toate programele > Actualizare Windows**.
- Executați apoi lunar Windows Update (Actualizare Windows).
- Obtineti actualizările la Windows și alte programe Microsoft®, atunci când sunt publicate, de pe site-ul Web Microsoft şi prin legătura de actualizare din Ajutor şi Asistenţă.

# **Instalarea unui cablu de siguranţă opţional**

**EXTITA**: Un cablu de securitate este conceput pentru a acționa ca element de descurajare, dar nu poate împiedica manevrarea greşită sau furtul computerului.

**NOTĂ:** Slotul pentru cablu de siguranţă de la computerul dvs. poate să arate puţin diferit faţă de cel ilustrat în această secţiune. Consultaţi ghidul *Noţiuni introductive* pentru informaţii despre amplasarea slotului pentru cablu de siguranță de la computer.

- **1.** Înfăşuraţi cablul de securitate în jurul unui obiect sigur.
- **2.** Introduceţi cheia **(1)** în lacătul cablului **(2)**.

**3.** Introduceti dispozitivul de blocare al cablului în slotul pentru cablul de sigurantă de la computer **(3)**, apoi încuiaţi cu cheia dispozitivul de blocare al cablului.

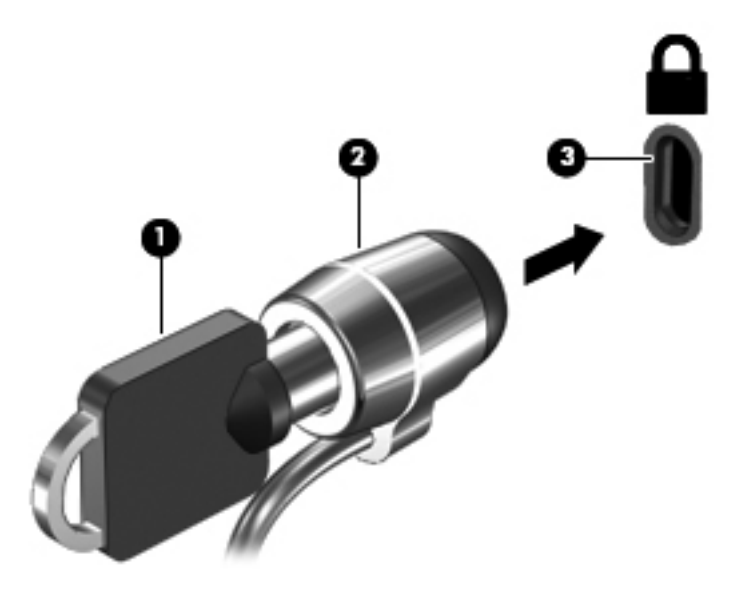

**4.** Scoateţi cheia şi păstraţi-o într-un loc sigur.

## **Utilizarea cititorului de amprente (numai la anumite modele)**

Cititoarele de amprente integrate sunt disponibile la anumite modele de computere. Pentru a utiliza cititorul de amprente, trebuie să configuraţi în computer un cont de utilizator cu o parolă. Acest cont vă permite să vă conectaţi la computer printr-o atingere cu degetul desemnat. De asemenea, puteţi utiliza cititorul de amprente pentru a completa câmpurile de parole de pe site-urile Web şi alte programe care necesită o conectare. Pentru instrucţiuni, consultaţi sistemul de ajutor al software-ului de amprente.

După ce creaţi identitatea amprentei, puteţi să configuraţi un serviciu de semnătură unică ce vă permite să utilizaţi scanerul de amprente pentru a crea datele de acreditare pentru aplicaţiile care necesită un nume de utilizator şi o parolă.

#### **Localizarea cititorului de amprente**

Cititorul de amprente este un mic senzor metalic amplasat în una din următoarele zone ale computerului:

- Lângă partea inferioară a zonei de atingere
- Pe partea dreaptă a tastaturii
- Pe partea din dreapta sus a afişajului
- Pe partea stângă a afișajului

În funcţie de modelul de computer, cititorul de amprente poate fi orientat orizontal sau vertical. Pentru ambele orientări este necesar să loviți ușor cu degetul perpendicular pe senzorul metalic. Consultați ghidul *Noţiuni introductive* pentru informaţii despre amplasarea cititorului de amprente la computerul dvs.

# **8 Întreţinere**

# **Curăţarea computerului**

## **Curăţarea afişajului**

**ATENŢIE:** Pentru a preveni deteriorarea definitivă a computerului, nu pulverizaţi niciodată apă, fluide de curățare sau substanțe chimice pe afișaj.

Pentru a îndepărta petele și scamele, curătați frecvent afișajul cu o cârpă moale, umedă și fără scame. Dacă ecranul necesită o curătare suplimentară, utilizați lavete antistatice umede sau o soluție antistatică de curățat ecrane.

## **Curăţarea zonei de atingere şi a tastaturii**

Murdăria şi grăsimea de pe zona de atingere pot determina ca indicatorul să sară în jurul ecranului. Pentru a evita acest fenomen, curățați zona de atingere cu o cârpă umedă și spălați-vă frecvent pe mâini când utilizaţi computerul.

**AVERTISMENT!** Pentru a reduce riscul de electrocutare sau de deteriorare a componentelor interne, nu utilizaţi un aspirator pentru a curăţa tastatura. Un aspirator poate depozita impurităţi menajere pe suprafaţa tastaturii.

Curăţaţi tastatura în mod regulat pentru a împiedica lipirea tastelor şi pentru a îndepărta praful, scamele şi particulele care pot rămâne sub taste. Se poate utiliza un rezervor de aer comprimat cu extensie tubulară pentru a sufla aer în jurul şi dedesubtul tastelor, cu scopul de a desprinde şi îndepărta impurităţile.

# **Actualizarea programelor şi a driverelor**

HP recomandă să actualizaţi în mod regulat programele şi driverele cu cele mai recente versiuni. Accesati <http://www.hp.com/support>pentru a descărca cele mai recente versiuni. De asemenea, vă puteţi înregistra pentru a primi automat notificări despre actualizări când acestea devin disponibile.

# **Utilizarea instrumentului SoftPaq Download Manager**

SoftPaq Download Manager (SDM) de la HP este un instrument care asigură acces rapid la informațiile despre SoftPaq fără a fi necesar numărul SoftPaq. Utilizând acest instrument, puteți căuta simplu pachete SoftPaq, urmând să le descărcați și să le despachetați.

SoftPag Download Manager functionează prin citirea și descărcarea de pe site-ul FTP HP a unui fișier bază de date publicat care contine informații despre modelul de computer și despre SoftPaq. SoftPag Download Manager vă permite să specificați unul sau mai multe modele de computere pentru a determina care pachete SoftPaq sunt disponibile pentru descărcare.

SoftPaq Download Manager verifică site-ul FTP de la HP pentru a depista actualizări în baza de date şi în software. Dacă sunt găsite actualizări, ele sunt descărcate şi aplicate automat.

SoftPaq Download Manager este disponibil pe site-ul Web HP. Pentru a utiliza SoftPaq Download Manager în vederea descărcării pachetelor SoftPaq, trebuie mai întâi să descărcați și să instalați programul. Vizitati site-ul Web HP la <http://www.hp.com/go/sdm> și urmați instrucțiunile pentru a descărca şi a instala SoftPaq Download Manager.

Pentru a descărca pachete SoftPaq:

- **1.** Selectaţi **Start > Toate programele > HP Software Setup > HP SoftPaq Download Manager**.
- **2.** Când SoftPaq Download Manager se deschide pentru prima dată, se afişează o fereastră în care alegeti dacă doriți să afișați numai software pentru computerul pe care îl utilizați sau să afișați software-ul pentru toate modelele acceptate. Selectați **Show software for all supported** models (Afișare software pentru toate modelele acceptate). Dacă ați mai utilizat HP SoftPaq Download Manager, treceţi la pasul 3.
	- **a.** Selectati filtrele pentru sisteme de operare și pentru limbi în fereastra Configuration Options (Optiuni configurație). Filtrele limitează numărul de opțiuni care sunt listate în panoul Product Catalog (Catalog de produse). De exemplu, dacă în filtrul de sisteme de operare este selectat numai Windows 7 Professional, singurul sistem de operare care este afişat în Product Catalog (Catalog de produse) este Windows 7 Professional.
	- **b.** Pentru a adăuga alte sisteme de operare, modificati setările de filtru din fereastra Configuration Options (Optiuni configurație). Pentru mai multe informații, consultați sistemul de ajutor al software-ului HP SoftPaq Download Manager.
- **3.** În panoul din stânga, faceţi clic pe semnul plus (+) pentru a extinde lista de modele, apoi selectați modelul sau modelele produselor pe care doriți să le actualizați.
- **4.** Faceţi clic pe **Find Available SoftPaqs** (Găsire pachete SoftPaq disponibile) pentru a descărca o listă de pachete SoftPaq disponibile pentru computerul selectat.
- **5.** Selectaţi din lista de pachete SoftPaq disponibile, apoi faceţi clic pe **Download Only** (Numai descărcare) dacă aveți multe pachete SoftPaq de descărcat, deoarece selecția SoftPaq și viteza conexiunii de Internet determină cât va dura procesul de descărcare.

Dacă doriti să descărcați numai unul sau două pachete SoftPaq și aveți o conexiune de Internet de mare viteză, faceţi clic pe **Download & Unpack** (Descărcare şi despachetare).

**6.** Faceţi clic dreapta pe **Install SoftPaq** (Instalare SoftPaq) din software-ul SoftPaq Download Manager pentru a instala în computer pachetele SoftPaq selectate.

# **9 Setup Utility (BIOS) şi System Diagnostics**

# **Cum se utilizează Setup Utility (BIOS)**

Setup Utility sau Basic Input/Output System (BIOS) controlează comunicaţiile dintre toate dispozitivele de intrare și de ieșire ale sistemului (precum unități de disc, afișaj, tastatură, mouse și imprimantă). Utilitarul Setup Utility (BIOS) include setări pentru tipurile de dispozitive instalate, secvența de pornire a computerului și volumul de memorie de sistem și extinsă.

**NOTĂ:** Fiţi extrem de precaut când efectuaţi modificări în Setup Utility (BIOS). Erorile pot afecta functionarea corespunzătoare a computerului.

## **Pornirea Setup Utility (BIOS)**

Pentru a porni Setup Utility (BIOS), parcurgeți acești pași:

- **1.** Porniti sau reporniti computerul, apoi apăsați esc în timp ce mesajul "Press the ESC key for Startup Menu" (Apăsați tasta ESC pentru meniul de configurare) este afișat în partea inferioară a ecranului.
- **2.** Apăsaţi f10 pentru a intra în Setup Utility (BIOS).

## **Modificarea limbii în Setup Utility (BIOS)**

- **1.** Porniţi Setup Utility (BIOS).
- **2.** Utilizaţi tastele săgeţi pentru a selecta **System Configuration** (Configurare sistem) **> Language** (Limba) şi apăsaţi enter.
- **3.** Utilizați tastele săgeți pentru a selecta limba, apoi apăsați enter.
- **4.** Când este afisat un mesaj de confirmare cu limba dvs. selectată, apăsați enter.
- **5.** Pentru a salva modificarea și a ieși din Setup Utility (BIOS), utilizați tastele săgeți pentru a selecta **Exit** (Ieşire) **> Exit Saving Changes** (Ieşire cu salvarea modificărilor), apoi apăsaţi enter.

Modificarea se aplică imediat.

## **Navigarea şi selectarea în Setup Utility (BIOS)**

Pentru a naviga şi a selecta în Setup Utility (BIOS), urmaţi aceşti paşi:

- **1.** Porniți sau reporniți computerul, apoi apăsați esc în timp ce mesajul "Press the ESC key for Startup Menu" (Apăsaţi tasta ESC pentru meniul de configurare) este afişat în partea inferioară a ecranului.
	- Pentru a selecta un meniu sau un element de meniu, utilizați tasta tab și tastele săgeți de pe tastatură, apoi apăsați enter.
	- Pentru a derula în sus și în jos, utilizați tasta săgeată sus sau tasta săgeată jos.
	- Pentru a închide casetele de dialog deschise și a reveni la ecranul principal Setup Utility (BIOS), apăsați esc, apoi urmați instrucțiunile de pe ecran.
- **2.** Apăsaţi f10 pentru a intra în Setup Utility (BIOS).

Pentru a ieşi din meniurile utilitarului Setup Utility (BIOS), alegeţi una din următoarele metode:

● Pentru a ieşi din meniurile utilitarului Setup Utility (BIOS) fără a salva modificările, apăsaţi tasta esc, apoi urmați instrucțiunile de pe ecran.

– sau –

Utilizaţi tastele săgeţi pentru a selecta **Exit** (Ieşire) **> Exit Discarding Changes** (Ieşire fără salvarea modificărilor), apoi apăsați enter.

– sau –

● Pentru a salva modificările și a ieși din meniurile utilitarului Setup Utility (BIOS), apăsați f10, apoi urmati instructiunile de pe ecran.

– sau –

Utilizaţi tastele săgeţi pentru a selecta **Exit** (Ieşire) **> Exit Saving Changes** (Ieşire cu salvarea modificărilor), apoi apăsați enter.

Modificările devin efective când computerul este repornit.

#### **Afişarea informaţiilor despre sistem**

- **1.** Porniţi Setup Utility (BIOS).
- **2.** Selectati meniul **Main** (Principal). Sunt afișate informațiile despre sistem, cum ar fi data și ora sistemului și informațiile de identificare despre computer.
- **3.** Pentru a ieşi din Setup Utility fără a modifica vreo setare, utilizaţi tastele săgeţi pentru a selecta **Exit** (Ieșire) > **Exit Discarding Changes** (Ieșire fără salvarea modificărilor), apoi apăsați enter.

### **Restabilirea setărilor din fabrică în Setup Utility (BIOS)**

**NOTĂ:** Restaurarea setărilor implicite nu are ca efect modificarea modului unității de disc.

Pentru a readuce toate setările din Setup Utility (BIOS) la valorile care au fost setate în fabrică, urmați aceşti paşi:

- **1.** Porniți sau reporniți computerul, apoi apăsați esc în timp ce mesajul "Press the ESC key for Startup Menu" (Apăsați tasta ESC pentru meniul de configurare) este afișat în partea inferioară a ecranului.
- **2.** Apăsaţi f10 pentru a intra în Setup Utility (BIOS).
- **3.** Utilizaţi tastele săgeţi pentru a selecta **Exit** (Ieşire) **> Load Setup Defaults** (Încărcare setări implicite de configurare).
- **4.** Urmati instructiunile de pe ecran.
- **5.** Pentru a salva modificările și a ieși, apăsați f10, apoi urmați instrucțiunile de pe ecran.

 $-$  sau  $-$ 

Utilizaţi tastele săgeţi pentru a selecta **Exit** (Ieşire) **> Exit Saving Changes** (Ieşire cu salvarea modificărilor), apoi apăsați enter.

Modificările devin efective când computerul este repornit.

**NOTĂ:** Setările de parolă și setările de securitate nu sunt modificate când restaurați setările din fabrică.

### **Ieşirea din Setup Utility (BIOS)**

● Pentru a ieşi din Setup Utility (BIOS) şi a salva modificările din sesiunea curentă:

Dacă meniurile Setup Utility (BIOS) nu sunt vizibile, apăsați esc pentru a reveni la afișajul meniului. Apoi utilizaţi tastele săgeţi pentru a selecta **Exit** (Ieşire) **> Exit Saving Changes** (Ieşire cu salvarea modificărilor), apoi apăsați enter.

● Pentru a ieşi din Setup Utility (BIOS) fără a salva modificările din sesiunea curentă:

Dacă meniurile Setup Utility (BIOS) nu sunt vizibile, apăsați esc pentru a reveni la afișajul meniului. Apoi utilizaţi tastele săgeţi pentru a selecta **Exit** (Ieşire) **> Exit Discarding Changes** (Ieșire fără salvarea modificărilor), apoi apăsați enter.

#### **Actualizarea sistemului BIOS**

Versiunile actualizate ale software-ului furnizat cu computerul pot fi disponibile pe site-ul Web HP.

Majoritatea actualizărilor de software şi BIOS de pe site-ul Web HP sunt împachetate în fişiere comprimate denumite *SoftPaq*.

Unele pachete de descărcare conțin un fișier denumit Readme.txt, care conține informații referitoare la instalarea şi depanarea fişierului.

#### **Determinarea versiunii de BIOS**

Pentru a determina dacă actualizările disponibile de BIOS contin versiuni mai noi decât cea instalată pe computer, trebuie să știți ce versiune de sistem BIOS este instalată în prezent.

Informaţiile despre versiunea de BIOS (cunoscute şi sub numele de *ROM date* (Data ROM) şi *System BIOS* (BIOS sistem)) pot fi afişate apăsând fn+esc (dacă sunteţi deja în Windows) sau utilizând Setup Utility (BIOS).

- **1.** Porniţi Setup Utility (BIOS).
- **2.** Utilizaţi tastele săgeţi pentru a selecta **Main** (Principal).
- **3.** Pentru a ieşi din Setup Utility (BIOS) fără salvarea modificărilor, utilizaţi tasta tab şi tastele săgeţi pentru a selecta **Exit** (Ieşire) **> Exit Discarding Changes** (Ieşire fără salvarea modificărilor), apoi apăsați enter.

#### **Descărcarea unei actualizări de BIOS**

**ATENŢIE:** Pentru a reduce riscul de defectare a computerului sau de instalare nereuşită, descărcaţi şi instalaţi o actualizare de BIOS numai când computerul este conectat la o sursă de alimentare externă fiabilă, utilizând adaptorul de c.a. Nu descărcați sau instalați o actualizare de BIOS în timp ce computerul functionează cu alimentare de la acumulator, este andocat într-un dispozitiv de andocare optional sau este conectat la o sursă de alimentare optională. În timpul descărcării și instalării, urmați aceste instrucțiuni:

Nu deconectați alimentarea computerului scoțând cablul de alimentare din priza de c.a.

Nu opriți computerul și nu inițiați starea Repaus sau Hibernare.

Nu introduceţi, nu scoateţi, nu conectaţi şi nu deconectaţi niciun dispozitiv sau cablu.

- **1.** Selectaţi **Start > Ajutor şi Asistenţă > Maintain** (Întreţinere).
- **2.** Urmati instructiunile de pe ecran pentru a identifica modelul dvs. de computer și a accesa actualizarea de BIOS pe care doriți să o descărcați.
- **3.** În zona de descărcare, urmați acești pași:
	- **a.** Identificaţi actualizarea de BIOS care este mai recentă decât versiunea de BIOS instalată în computer. Retineti data, numele și alți identificatori. Este posibil să aveți nevoie de aceste informaţii pentru a localiza mai târziu actualizarea, după ce aceasta a fost descărcată pe unitatea de disc.
	- **b.** Urmați instrucțiunile de pe ecran pentru a descărca selecția pe unitatea de disc.

Notaţi calea către locaţia de pe unitatea de disc unde este descărcată actualizarea de BIOS. Va fi necesar să accesați această cale când sunteți pregătit să instalați actualizarea.

**NOTĂ:** Dacă conectaţi computerul la o reţea, consultaţi administratorul de reţea înainte de a instala orice actualizări de software, în special actualizări ale sistemului BIOS.

Procedurile de instalare a sistemului BIOS variază. Urmaţi instrucţiunile afişate pe ecran după ce descărcarea s-a finalizat. Dacă nu sunt afișate instrucțiuni, urmați acești pași:

- **1.** Deschideţi Windows Explorer selectând **Start > Computer**.
- **2.** Faceţi dublu clic pe numele unităţii de disc. Numele unităţii de disc este de obicei Local Disk  $(C:$ ).
- **3.** Utilizând calea unității de disc pe care ați reținut-o mai devreme, deschideți folderul de pe unitatea de disc care contine actualizarea.
- **4.** Faceţi dublu clic pe fişierul care are extensia .exe (de exemplu, *numefişier*.exe).

Începe instalarea sistemului BIOS.

**5.** Finalizaţi instalarea urmând instrucţiunile de pe ecran.

**NOTĂ:** După ce un mesaj de pe ecran raportează o instalare reuşită, puteţi să ştergeţi fişierul descărcat de pe unitatea de disc.

# **Utilizarea aplicaţiei System Diagnostics**

System Diagnostics vă permite să executati teste de diagnosticare pentru a determina dacă hardware-ul computerului functionează corect. În functie de computer, în System Diagnostics pot fi disponibile următoarele teste de diagnosticare:

- Start-up Test (Test de pornire) Acest test analizează componentele principale ale computerului care sunt necesare pentru pornirea computerului.
- Run-in test (Test comparativ) Acest test repetă testul de pornire și caută probleme intermitente pe care testul de pornire nu le-a detectat.
- Hard disk test (Test hard disk) Acest test analizează starea fizică a unității de disc, apoi verifică toate datele din fiecare sector al unității de disc. Dacă testul detectează un sector deteriorat, acesta încearcă să mute datele într-un sector bun.
- Memory test (Test de memorie) Acest test analizează starea fizică a modulelor de memorie. Dacă testul raportează o eroare, înlocuiti imediat modulele de memorie.
- Battery test (Test acumulator) Acest test analizează starea acumulatorului. Dacă acumulatorul nu trece testul, contactati serviciul de asistentă pentru clienți HP pentru a raporta problema și pentru a achizitiona un acumulator de schimb.

De asemenea, în fereastra System Diagnostics puteţi să vizualizaţi informaţii despre sistem şi jurnale de erori.

Pentru a porni System Diagnostics:

- **1.** Porniti sau reporniti computerul. În timp ce mesajul "Press the ESC key for Startup Menu" (Apăsați tasta ESC pentru meniul de pornire) este afisat pe ecran în coltul din stânga jos, apăsați esc. Când este afișat meniul de pornire, apăsați f2.
- **2.** Faceti clic pe testul de diagnosticare care doriti să se execute, apoi urmati instructiunile de pe ecran.

**Herman NOTĂ:** Dacă trebuie să opriți un test de diagnosticare în timp ce se execută, apăsați esc.

# **A Călătoria cu computerul**

Pentru rezultate optime, urmați aceste sfaturi cu privire la călătorie și transport:

- Pregătiți computerul pentru călătorie și transport:
	- Faceţi o copie de rezervă a informaţiilor.
	- Scoateți toate discurile și toate cardurile media externe, precum cardurile digitale.
		- A **ATENȚIE:** Pentru a reduce riscul de defectare a computerului, de defectare a unei unități sau de pierdere a informaţiilor, scoateţi suportul de stocare dintr-o unitate înainte de a scoate unitatea dintr-un doc de unități și înainte de a transporta, depozita sau călători cu o unitate.
	- Opriţi, apoi deconectaţi toate dispozitivele externe.
	- Închideţi computerul.
- Luați o copie a informațiilor. Păstrați copia de rezervă separat de computer.
- Când călătoriti pe calea aerului, transportați computerul ca bagaj de mână, nu împreună cu restul bagajelor.
- **ATENŢIE:** Evitaţi expunerea unităţii de disc la câmpurile magnetice. Printre dispozitivele de securitate cu câmpuri magnetice se numără dispozitivele din pasajele de trecere din aeroporturi şi baghetele de securitate. Benzile transportoare şi dispozitivele de securitate din aeroporturi, care verifică bagajele de mână, utilizează raze X în loc de magnetism şi nu deteriorează unităţile de disc.
- Utilizarea computerului în timpul zborului este la discreția liniei aeriene. Dacă aveți intenția să utilizaţi computerul în timpul unui zbor, consultaţi în prealabil linia aeriană.
- În cazul în care computerul nu va fi utilizat şi va fi deconectat de la alimentarea externă pentru mai mult de 2 săptămâni, scoateţi bateria şi depozitaţi-o separat.
- Dacă transportați computerul sau o unitate, utilizați un ambalaj corespunzător de protecție și etichetați pachetul cu indicația "FRAGIL".
- În cazul în care computerul are instalat un dispozitiv wireless sau un modul de bandă largă mobilă HP, precum un dispozitiv 802.11b/g, un dispozitiv GSM (Global System for Mobile Communications) sau un dispozitiv GPRS (General Packet Radio Service), utilizarea acestor dispozitive ar putea fi restricţionată în unele medii. Asemenea restricţii se pot aplica la bordul avioanelor, în spitale, în apropiere de explozivi şi în locuri periculoase. Dacă nu sunteţi sigur de

reglementările în vigoare pentru utilizarea unui anumit dispozitiv, înainte de a-l porni solicitaţi autorizaţia de a-l utiliza.

- Când efectuaţi o călătorie internaţională, urmaţi aceste sugestii:
	- Verificaţi reglementările specifice cu privire la computer pentru fiecare ţară/regiune din itinerariul dvs.
	- Verificaţi cerinţele privind cablul şi adaptorul de alimentare pentru fiecare locaţie în care intenţionaţi să utilizaţi computerul. Tensiunea, frecvenţa şi configuraţiile conexiunilor variază.

**AVERTISMENT!** Pentru a reduce riscul de şocuri electrice, incendiu sau deteriorare a echipamentului, nu încercați să alimentați computerul de la un convertizor de tensiune comercializat pentru aparate casnice.

# **B Resurse de depanare**

Accesati legături către site-ul Web și informații suplimentare despre computer prin Ajutor și Asistenţă. Selectaţi **Start > Ajutor şi Asistenţă**.

**NOTĂ:** Unele instrumente de verificare şi de reparare necesită o conexiune la Internet. HP furnizează şi instrumente suplimentare care nu necesită o conexiune la Internet.

Contactați serviciul HP de asistență pentru clienți la <http://www.hp.com/go/contactHP>.

**NOTĂ:** Pentru asistenţă în întreaga lume, faceţi clic pe **Contact HP worldwide** din partea stângă a paginii sau accesați [http://welcome.hp.com/country/us/en/wwcontact\\_us.html](http://welcome.hp.com/country/us/en/wwcontact_us.html).

Alegeţi din următoarele tipuri de asistenţă:

Discutați online cu un tehnician de la HP.

**EX NOTĂ:** Când serviciul de discuții nu este disponibil într-o anumită limbă, este disponibil în engleză.

- Trimiteţi un e-mail la serviciul HP de asistenţă pentru clienţi.
- Găsiţi numerele de telefon valabile în întreaga lume pentru serviciul HP de asistenţă pentru clienţi.
- Localizaţi un centru de servicii HP.
# <span id="page-72-0"></span>**C Descărcarea electrostatică**

Prin descărcare electrostatică se înțelege eliberarea electricității statice când două obiecte intră în contact – de exemplu, socul pe care îl simtiti când mergeti pe covor și atingeti mânerul metalic al ușii.

O descărcare de electricitate statică de la degete sau de la alte conductoare electrostatice poate deteriora componentele electronice. Pentru a preveni deteriorarea computerului, deteriorarea unei unități sau pierderea informațiilor, respectați următoarele măsuri de prevedere:

- Dacă instructiunile de demontare sau de instalare vă solicită să deconectați computerul, deconectaţi-l după ce a fost împământat corespunzător şi înainte de a scoate capacul.
- Păstrați componentele în ambalajele lor antistatice până când sunteți pregătit să le instalați.
- Nu atingeti pinii, firele și circuitele imprimate. Manevrați componentele electronice cât mai puțin posibil.
- Utilizați scule nemagnetice.
- Înainte de a manipula componentele, descărcați electricitatea statică atingând o suprafață metalică nevopsită a componentei.
- Dacă scoateți o componentă, puneți-o într-un ambalaj antistatic.

Dacă aveţi nevoie de mai multe informaţii despre electricitatea statică sau de asistenţă pentru demontare sau instalare, contactaţi serviciul de asistenţă pentru clienţi.

## **Index**

#### **A**

activare sau dezactivare dispozitive wireless [3](#page-12-0) actualizări de securitate critice, instalare [51](#page-60-0) acumulator afişare stare încărcare [24](#page-33-0) conservare energie [25](#page-34-0) depozitare [26](#page-35-0) descărcare [24](#page-33-0) dezafectare [26](#page-35-0) înlocuire [26](#page-35-0) niveluri reduse de încărcare [24](#page-33-0) adaptor de c.a., testare [27](#page-36-0) adaptor Ethernet USB HP, conectare [12](#page-21-0) administrator, parolă creare [49](#page-58-0) gestionare [49](#page-58-0) introducere [49](#page-58-0) afişaj wireless Intel [17](#page-26-0) alimentare acumulator [23](#page-32-0) conservare [25](#page-34-0) optiuni [19](#page-28-0)

#### **B**

BIOS actualizare [57](#page-66-0) descărcarea unei actualizări [58](#page-67-0) determinare versiune [57](#page-66-0) butoane alimentare [18](#page-27-0) media [13](#page-22-0) volum [14](#page-23-0) buton de alimentare [18](#page-27-0)

#### **C**

cablu 1394, conectare [35](#page-44-0) cablu de reţea, conectare [12](#page-21-0) cablu de siguranță, instalare [51](#page-60-0) cablu eSATA, conectare [36](#page-45-0) cabluri 1394 [35](#page-44-0) eSATA [36](#page-45-0) USB [34](#page-43-0) cablu USB, conectare [34](#page-43-0) cameră Web [14](#page-23-0) card digital formate acceptate [29](#page-38-0) introducere [29](#page-38-0) scoatere [30](#page-39-0) card inteligent introducere [33](#page-42-0) scoatere [33](#page-42-0) card Java definit [32](#page-41-0) introducere [33](#page-42-0) scoatere [33](#page-42-0) călătoria cu computerul [26,](#page-35-0) [60](#page-69-0) cititor de amprente localizare [52](#page-61-0) utilizare [52](#page-61-0) comenzi pentru activităţi media [13](#page-22-0) comenzi rapide media [13](#page-22-0) comenzi sistem de operare [4](#page-13-0) computer, călătorie [26](#page-35-0), [60](#page-69-0) comutator, alimentare [18](#page-27-0) comutator de alimentare [18](#page-27-0) conectare la o rețea prin cablu [9](#page-18-0) conectare la o reţea wireless existentă [4](#page-13-0) conexiune wireless, creare [2](#page-11-0) configurare audio pentru HDMI [17](#page-26-0)

configurare carduri ExpressCard [30](#page-39-0) configurare WLAN [5](#page-14-0) Connection Manager [3](#page-12-0) conservare, energie [25](#page-34-0) crearea unei conexiuni wireless [2](#page-11-0) criptare wireless [6](#page-15-0) CyberLink PowerDVD [17](#page-26-0)

#### **D**

depozitarea unui acumulator [26](#page-35-0) descărcare electrostatică [63](#page-72-0) disc optic introducere [42](#page-51-0) scoatere [43](#page-52-0) DisplayPort, conectare [15](#page-24-0) dispozitiv Bluetooth [2,](#page-11-0) [8](#page-17-0) dispozitive 1394 conectare [35](#page-44-0) definit [34](#page-43-0) scoatere [35](#page-44-0) dispozitive de înaltă definitie, conectare [16](#page-25-0), [17](#page-26-0) dispozitive de securitate din aeroport [38](#page-47-0) dispozitive eSATA conectare [36](#page-45-0) definit [35](#page-44-0) scoatere [36](#page-45-0) dispozitive externe [36](#page-45-0) dispozitive externe opţionale, utilizare [36](#page-45-0) dispozitive USB conectare [34](#page-43-0) descriere [33](#page-42-0) scoatere [34](#page-43-0) dispozitive wireless, activare sau dezactivare [3](#page-12-0) dispozitiv WWAN [6](#page-15-0)

### **E**

energie acumulator [23](#page-32-0) ExpressCard configurare [30](#page-39-0) definit [30](#page-39-0) introducere [30](#page-39-0) scoatere [32](#page-41-0) scoatere element protectie [31](#page-40-0)

### **F**

functii audio, verificare [14](#page-23-0)

#### **G**

găsire informații suplimentare [1](#page-10-0) gestionarea unei parole de pornire [50](#page-59-0) gestionare parolă de administrator [49](#page-58-0) GPS [8](#page-17-0)

#### **H**

HDMI configurare audio [17](#page-26-0) Hibernare ieşire [20](#page-29-0) initiat în timpul unui nivel critic de încărcare [25](#page-34-0) initiere [20](#page-29-0) HP Connection Manager [3](#page-12-0) HP CoolSense [28](#page-37-0) huburi [33](#page-42-0) huburi USB [33](#page-42-0)

## **I**

indicator de încărcare [20](#page-29-0) informaţii acumulator, găsire [23](#page-32-0) informaţii despre sistem, afişare [56](#page-65-0) instalare actualizări critice de securitate [51](#page-60-0) cablu de siguranță opțional [51](#page-60-0) Internet, configurare conexiune [5](#page-14-0) introducerea unei parole de administrator [49](#page-58-0) introducerea unei parole de pornire [50](#page-59-0)

#### **Î**

închidere [18](#page-27-0)

întretinere Curătare disc [39](#page-48-0) Defragmentare disc [39](#page-48-0)

#### **L**

LAN (local area network – reţea locală) cablu necesar [12](#page-21-0) conectare cablu [12](#page-21-0) led pentru unitate [40](#page-49-0) leduri, unitate [40](#page-49-0)

## **M**

modemuri conectarea unui adaptor pentru cablu de modem [10](#page-19-0) conectarea unui cablu de modem [9](#page-18-0) selectarea unei setări de locatie [11](#page-20-0) modul de bandă largă mobilă HP [6](#page-15-0) Modul de bandă largă mobilă HP [7](#page-16-0)

#### **N**

nivel critic de încărcare [19](#page-28-0), [25](#page-34-0) nivel redus de încărcare [24](#page-33-0)

## **O**

oprire computer [18](#page-27-0)

## **P**

parolă de pornire creare [50](#page-59-0) gestionare [50](#page-59-0) introducere [50](#page-59-0) parole setare în Setup Utility (BIOS) [48](#page-57-0) setare în Windows [47](#page-56-0) partajare unităţi optice [45](#page-54-0) pictogramă rețea [2](#page-11-0) pictograme retea [2](#page-11-0) wireless [2](#page-11-0) planuri de alimentare particularizare [21](#page-30-0) selectare [21](#page-30-0) vizualizare plan curent [20](#page-29-0) port de extensie [37](#page-46-0)

port de monitor extern [15](#page-24-0) port HDMI, conectare [16](#page-25-0) porturi afişaj wireless Intel [17](#page-26-0) DisplayPort [15](#page-24-0) extensie [37](#page-46-0) HDMI [16](#page-25-0) monitor extern [15](#page-24-0) VGA [15](#page-24-0) port VGA, conectare [15](#page-24-0) PowerDVD [17](#page-26-0) programul Protecție unitate de disc HP ProtectSmart [40](#page-49-0) protejarea computerului [46](#page-55-0) protejarea rețelei dvs. wireless [5](#page-14-0)

## **Q**

QuickLock [46,](#page-55-0) [47](#page-56-0)

## **R**

RAID [45](#page-54-0) Repaus ieşire [19](#page-28-0) initiere [19](#page-28-0) resurse de depanare [62](#page-71-0) retea wireless (WLAN) conectare la existentă [4](#page-13-0) echipament necesar [5](#page-14-0) securitate [5](#page-14-0) reţea wireless existentă, conectare la [4](#page-13-0) roaming la o altă rețea [6](#page-15-0)

## **S**

securitate, wireless [5](#page-14-0) setare optiuni alimentare [19](#page-28-0) setare protecţie prin parolă la reactivare [21](#page-30-0) Setup Utility (BIOS) afişare informaţii despre sistem [56](#page-65-0) iesire [57](#page-66-0) modificarea limbii [55](#page-64-0) navigare şi selectare [56](#page-65-0) parole setate în [48](#page-57-0) restabilirea setărilor din fabrică [56](#page-65-0) SIM introducere [7](#page-16-0) scoatere [8](#page-17-0) sistem care nu răspunde [18](#page-27-0) smart card definit [32](#page-41-0) SoftPaq, descărcare [54](#page-63-0) software Curătare disc [39](#page-48-0) CyberLink PowerDVD [17](#page-26-0) Defragmentare disc [39](#page-48-0) HP Connection Manager [3](#page-12-0) programul Protecţie unitate de disc HP ProtectSmart [41](#page-50-0) software antivirus, utilizare [50](#page-59-0) software Curățare disc [39](#page-48-0) software Defragmentare disc [39](#page-48-0) software paravan de protectie [6](#page-15-0), [50](#page-59-0) stări economisire energie [19](#page-28-0) suport care poate fi citit [19](#page-28-0) suporturi pe care se poate scrie [19](#page-28-0) sursă de alimentare externă de c.a., utilizare [26](#page-35-0)

#### **T**

taste media [13](#page-22-0) volum [14](#page-23-0) taste de actiune media [13](#page-22-0) volum [14](#page-23-0) taste de acțiune media [13](#page-22-0) temperatură [26](#page-35-0) temperatură acumulator [26](#page-35-0) testarea unui adaptor de c.a. [27](#page-36-0)

#### **U**

unitate de disc extern [37](#page-46-0) programul Protecţie unitate de disc HP ProtectSmart [40](#page-49-0) unitate externă [37](#page-46-0) unitate media [19](#page-28-0) unitate optică [37](#page-46-0) unitate optică cu încărcare pe tavă [42](#page-51-0) unitate optică cu încărcare prin slot [42](#page-51-0) unități disc [37](#page-46-0) extern [37](#page-46-0) manipulare [38](#page-47-0)

optice [37](#page-46-0) utilizare [39](#page-48-0) utilizarea unui modem [9](#page-18-0) utilizare indicator de încărcare [20](#page-29-0) utilizare parole [46](#page-55-0) utilizare planuri de alimentare [20](#page-29-0) utilizare stări economisire energie [19](#page-28-0) utilizare sursă de alimentare externă de c.a. [26](#page-35-0)

#### **V**

Verificare acumulator [23](#page-32-0) verificare funcții audio [14](#page-23-0) video [15](#page-24-0) volum butoane [14](#page-23-0) reglare [14](#page-23-0) taste [14](#page-23-0)

#### **W**

Windows, parole setate în [47](#page-56-0) wireless configurare [5](#page-14-0) pictograme [2](#page-11-0) protejare [5](#page-14-0)